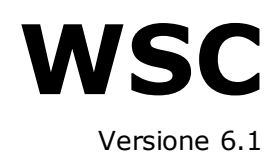

# *Manuale operatore*

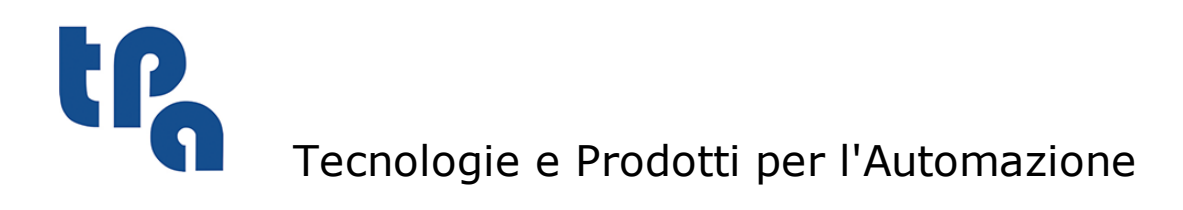

La presente documentazione è di proprietà della T.P.A S.r.l. Ne è vietata la duplicazione non autorizzata. La società si riserva il diritto di modificarne il contenuto in qualsiasi momento.

# **Indice**

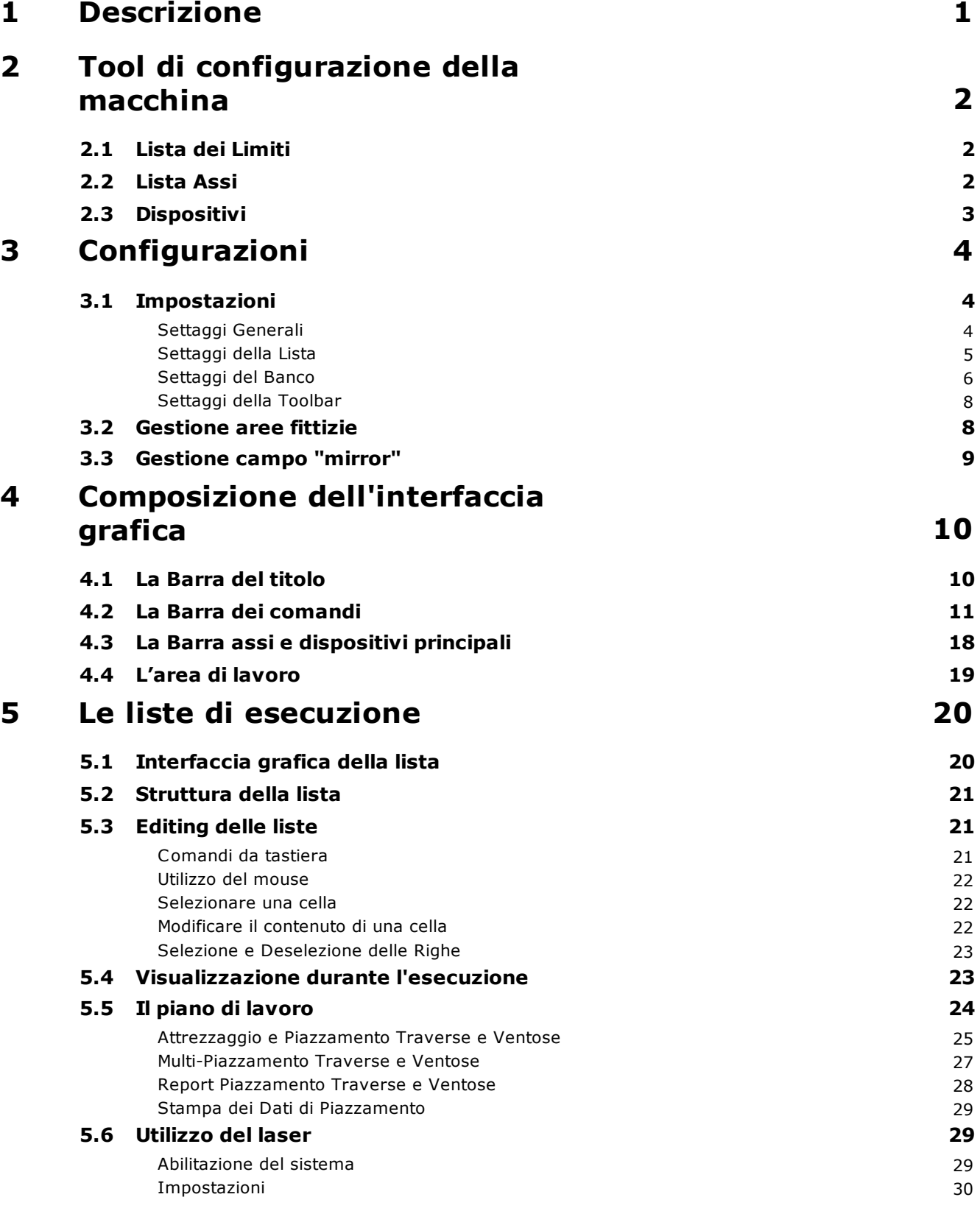

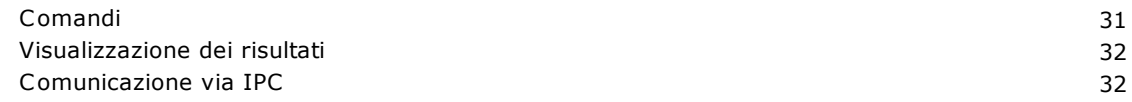

## <span id="page-4-0"></span>**1 Descrizione**

In questo manuale verrà descritto l'utilizzo dell'interfaccia utente, che consentirà all'operatore di macchina di sfruttare tutte le funzionalità dell'applicativo WSC.

In particolare, vedremo tutte le operazioni per:

- · Editare ed eseguire liste di programmi.
- · Creare una disposizione Traverse Ventose per la lista da eseguire.
- · Visualizzare lo stato della macchina, gli eventuali errori e le eventuali emergenze.
- · Monitorare lo stato dei principali dispositivi della macchina.
- · Inviare comandi alla macchina.

## <span id="page-5-0"></span>**2 Tool di configurazione della macchina**

Prima di procedere con la spiegazione dell'ambiente WSC è necessario descrivere l'applicazione necessaria alla configurazione della macchina. La configurazione della macchina è indispensabile per il funzionamento del WSC stesso.

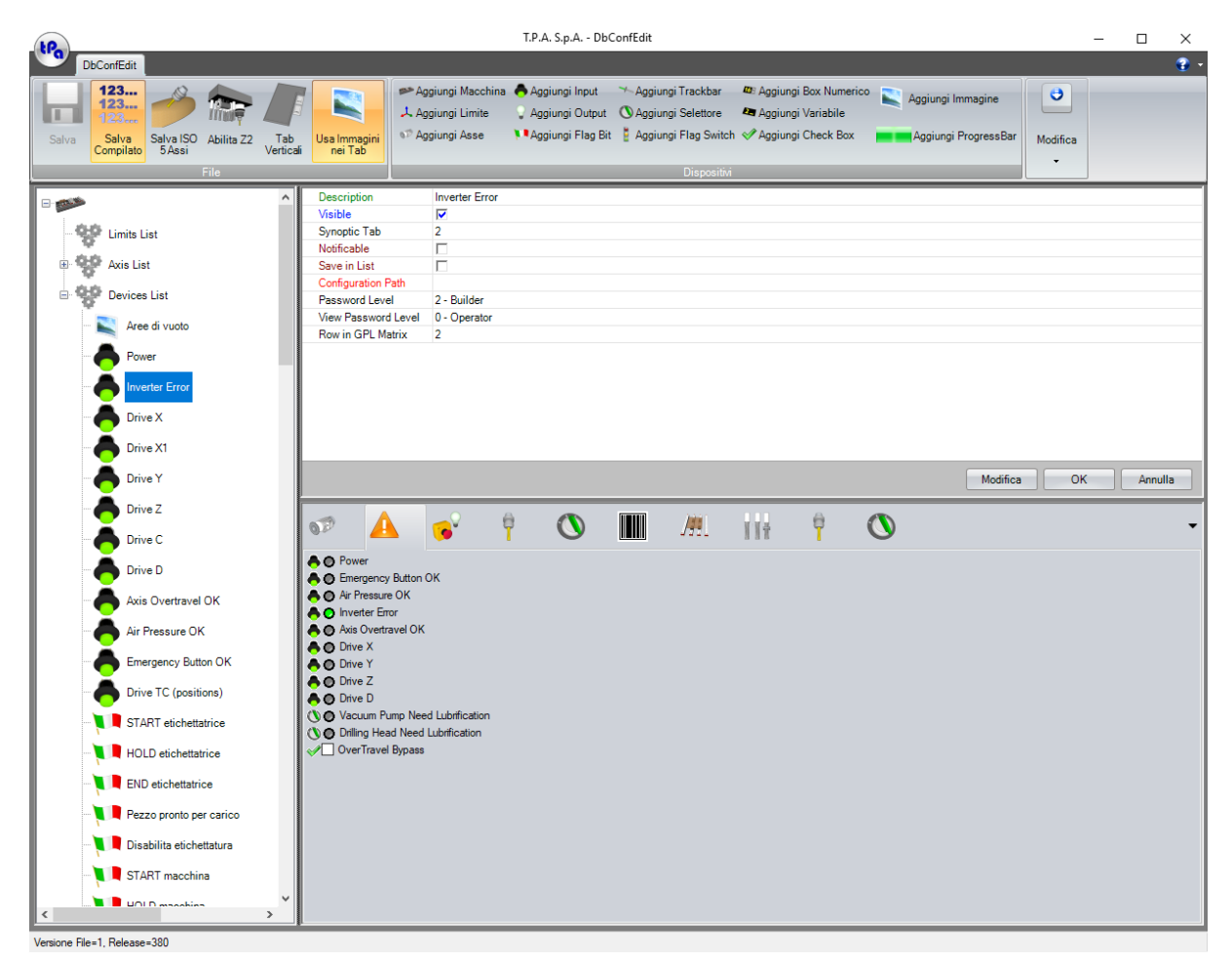

#### **Finestra principale DbConfEdit**

Attraverso questa applicazione si può procedere con la definizione dei dispositivi, che compongono la macchina, che vogliamo gestire nella plancia di controllo all'interno del WSC.

Per ogni macchina si possono definire 3 macro-gruppi:

- · Lista dei Limiti
- · Lista Assi
- · Dispositivi

## <span id="page-5-1"></span>**2.1 Lista dei Limiti**

In questa sezione sono contenute le definizioni dei gruppi di lavoro della macchina. Per ogni gruppo di lavoro è necessario definire i propri assi di lavoro (X, Y, Z, B, C); per ciascun asse si deve procedere con la definizione dei limiti di movimento, velocità, accelerazione e decelerazione, replicando gli stessi dati impostati nella taratura assi in Albatros.

## <span id="page-5-2"></span>**2.2 Lista Assi**

In questa sezione si definiscono tutte le informazioni necessarie alle modalità di visualizzazione dei display delle quote assi ad esempio, unità di misura, numero di decimali. Anche in questi settaggi, la congruenza con i parametri settati in Albatros è indispensabile.

## <span id="page-6-0"></span>**2.3 Dispositivi**

In maniera del tutto similare a quanto fatto per gli assi, si possono definire e gestire anche altri dispositivi fisici presenti in macchina: Input Output digitali, output analogici, Flag Bit e Flag Switch, variabili.

## <span id="page-7-0"></span>**3 Configurazioni**

È necessario fare un accenno alla configurazione dell'ambiente di lavoro, prima di descrivere quella che è l'interfaccia utente dell'applicativo WSC.

## <span id="page-7-1"></span>**3.1 Impostazioni**

Attraverso il menu Opzioni si può accedere alla finestra dei settaggi che a sua volta è divisa in tre sezioni:

- · Settaggi Generali
- · Settaggi della Lista
- · Settaggi del Banco

### <span id="page-7-2"></span>**Settaggi Generali**

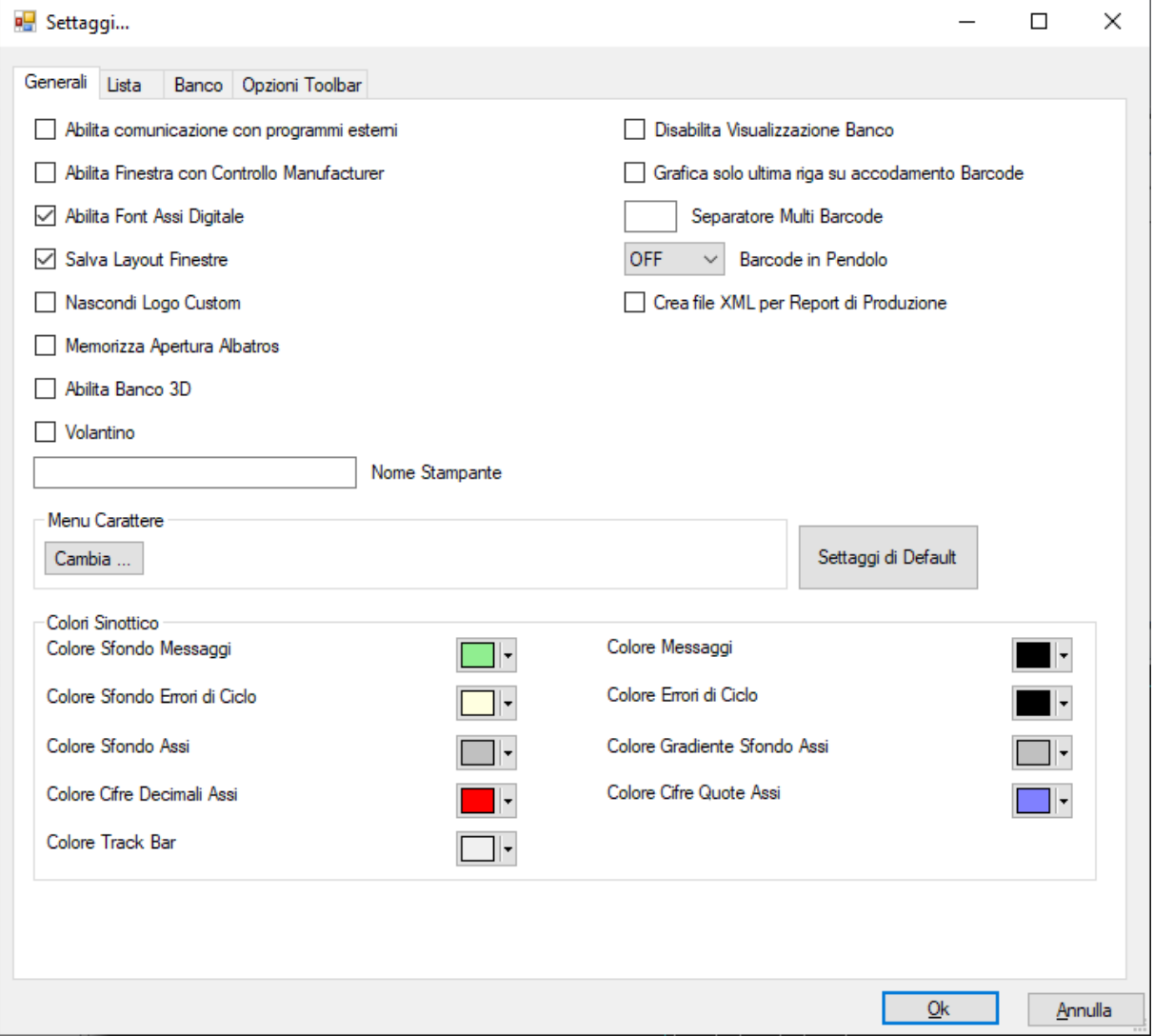

#### **Finestra dei Settaggi Generali**

Questa prima sezione ci permette di impostare le caratteristiche generali dell'applicazione, in particolar modo l'aspetto grafico della finestra principale e l'interazione del WSC con altri ambienti software.

## <span id="page-8-0"></span>**Settaggi della Lista**

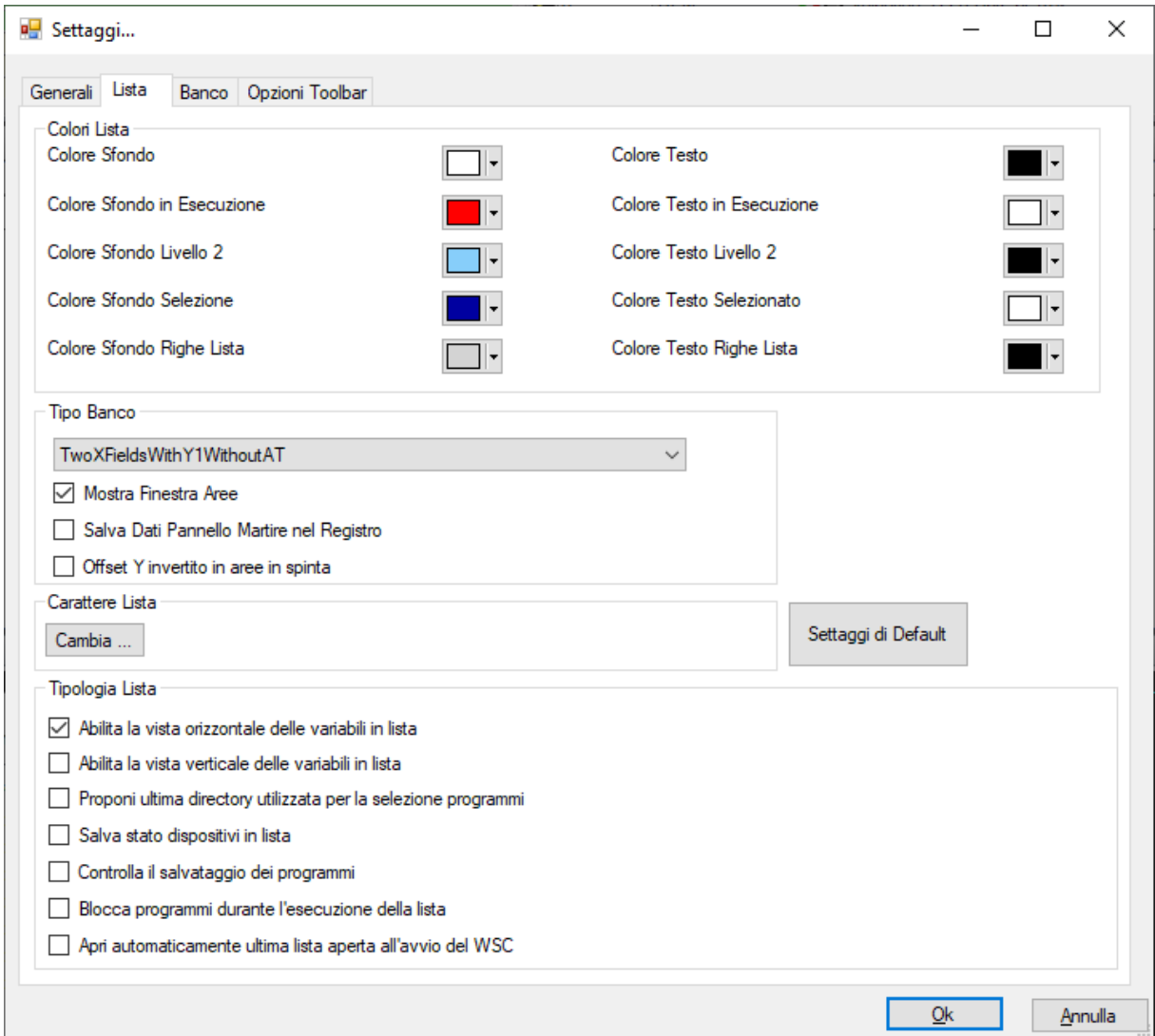

#### **Finestra Settaggi della Lista**

Questa sezione ci permette di impostare le caratteristiche generali della lista, riguardanti le impostazioni grafiche e il layout della visualizzazione di alcuni dati nella lista stessa.

## <span id="page-9-0"></span>**Settaggi del Banco**

La gestione dei settaggi del banco è a sua volta suddivisa in "Colori Banco" e "Opzioni disegno".

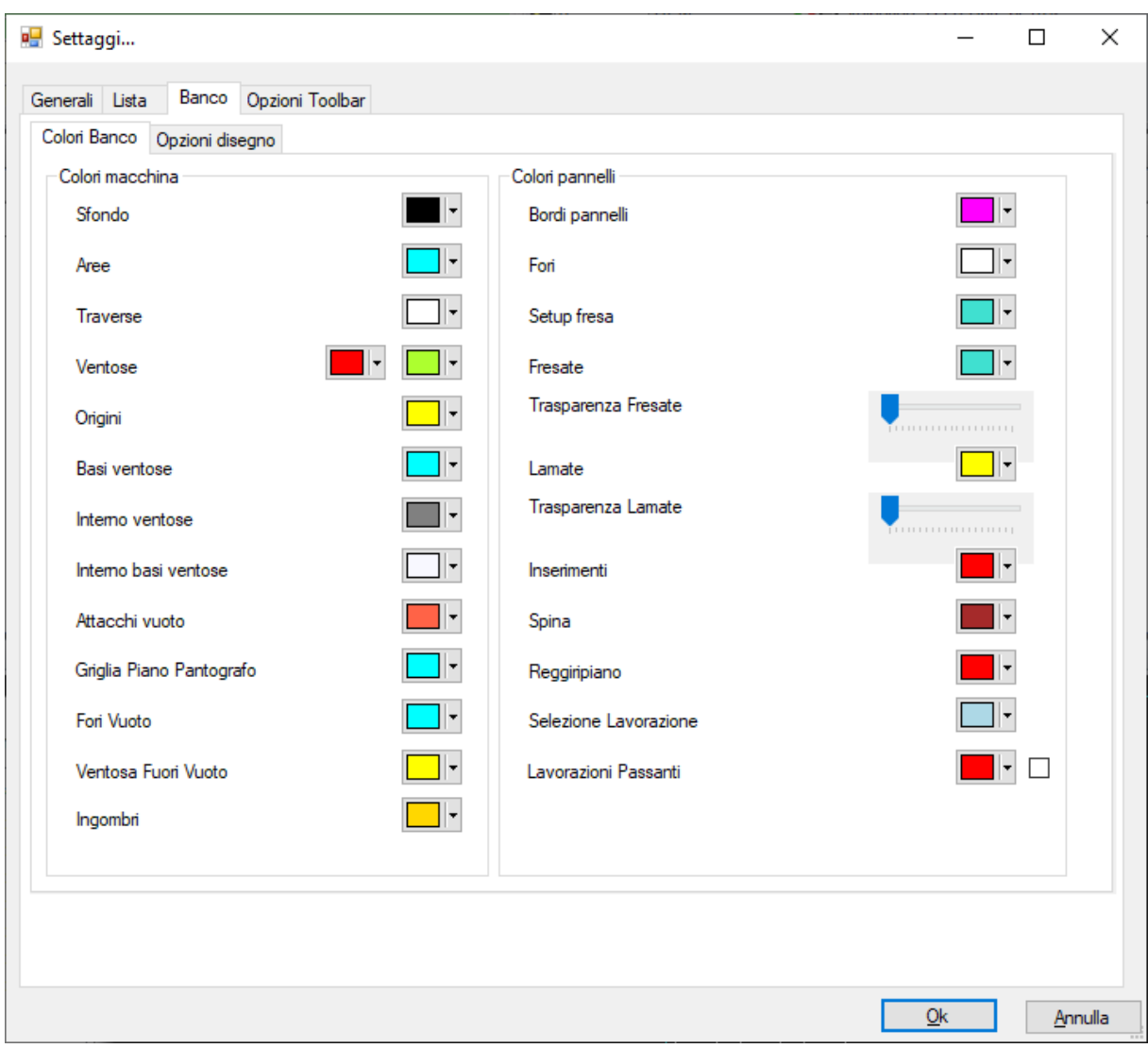

#### **Finestra Settaggi del Banco**

In questa sottosezione si possono selezionare solo ed esclusivamente i colori utilizzati dal componente grafico durante la rappresentazione del banco di lavoro.

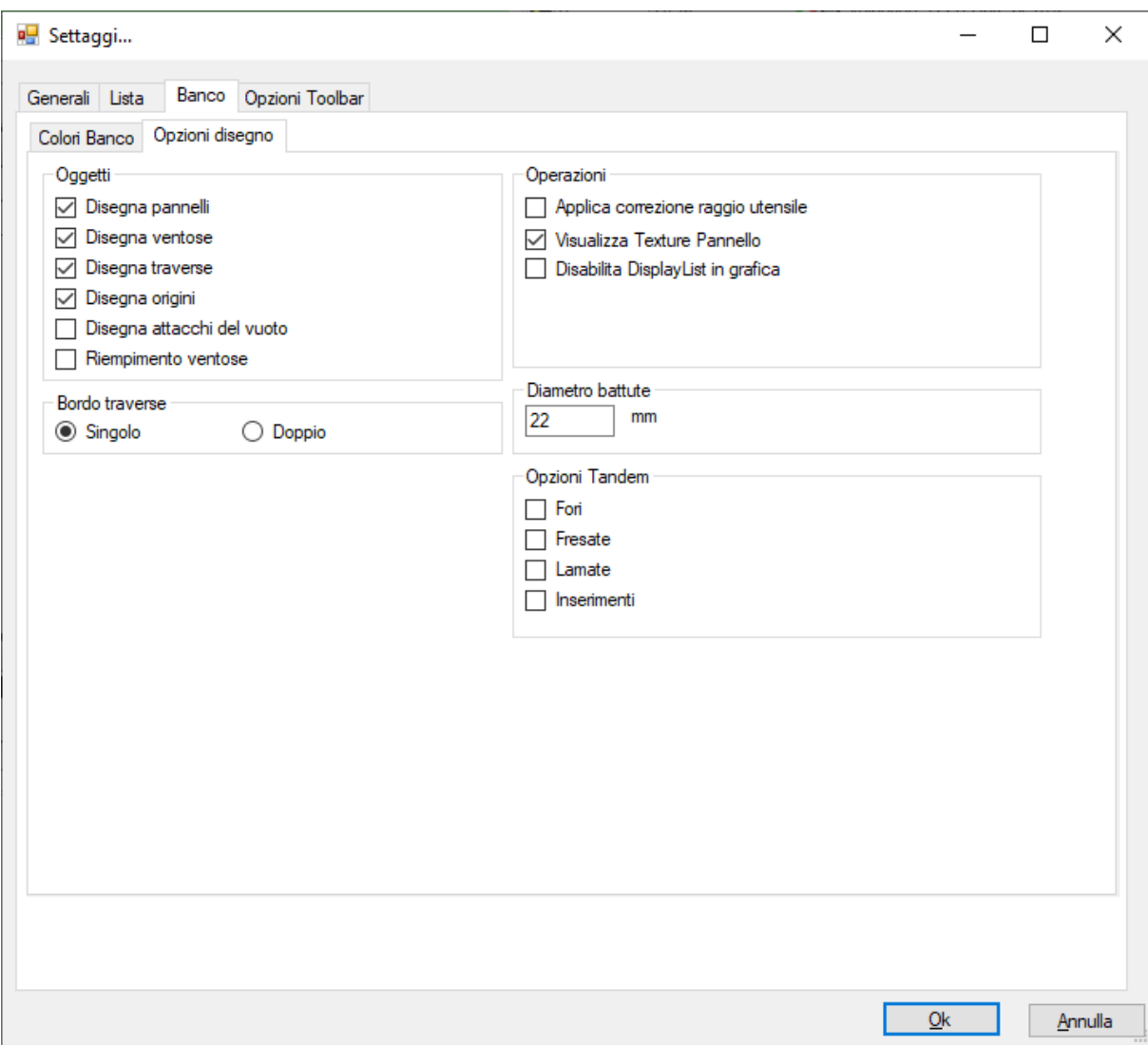

**Finestra Settaggi Banco**

In questa sottosezione si possono abilitare gli elementi e settare alcune caratteristiche che il componente grafico disegnerà durante la rappresentazione del banco di lavoro.

### <span id="page-11-0"></span>**Settaggi della Toolbar**

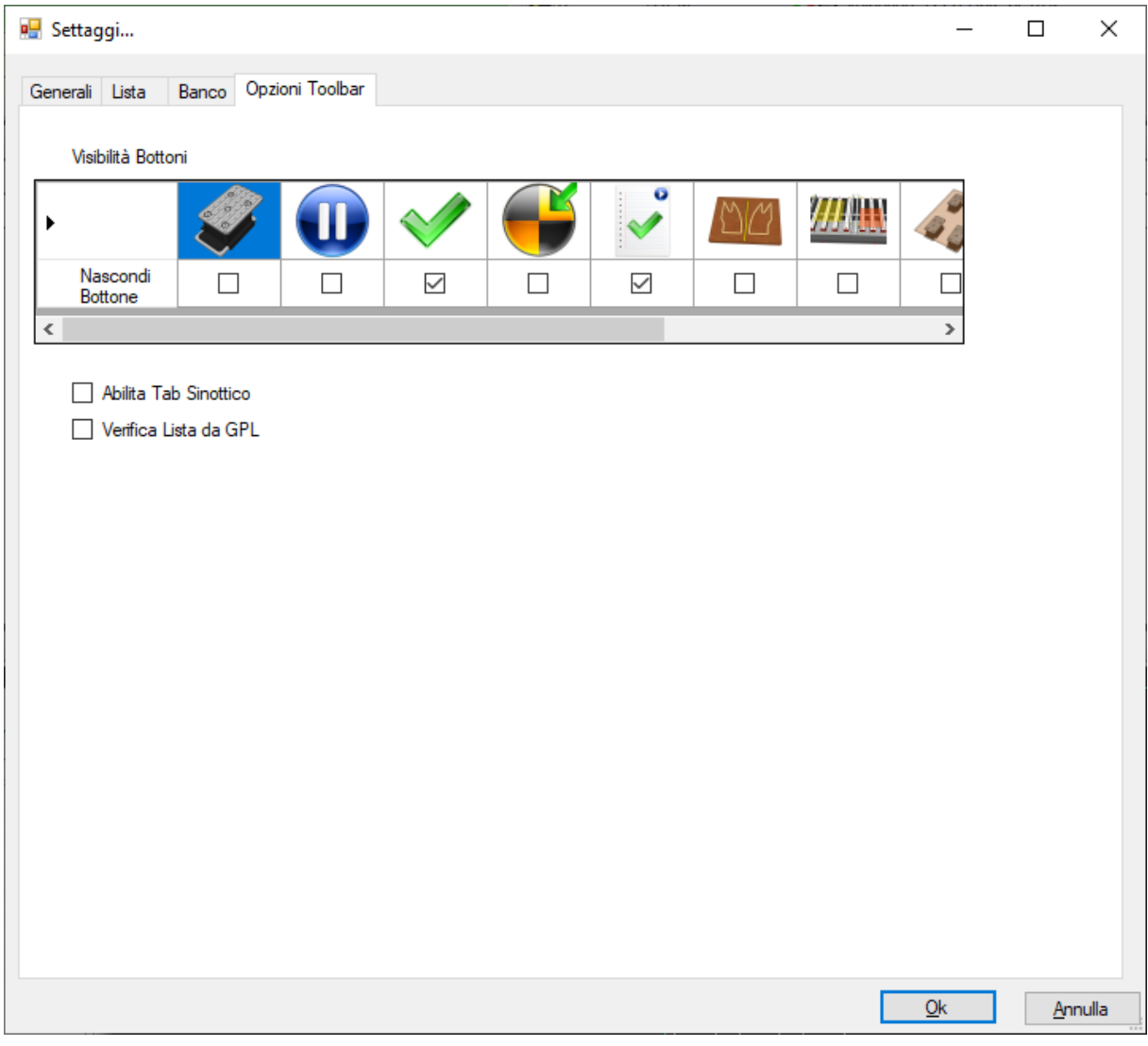

#### **Finestra Settaggi ToolBar**

In questa sezione si possono nascondere alcuni pulsanti presenti nella ribbon bar. Nascondendo i pulsanti le relative funzionalità non saranno disponibili nel WSC.

## <span id="page-11-1"></span>**3.2 Gestione aree fittizie**

In questa sezione è possibile definire una serie di aree fittizie, ovvero aree offsettate rispetto ad aree normali e che possano avere proprietà differenti da quest'ultime, come l'informazione del mirror e dei riferimenti in tiro o in spinta.

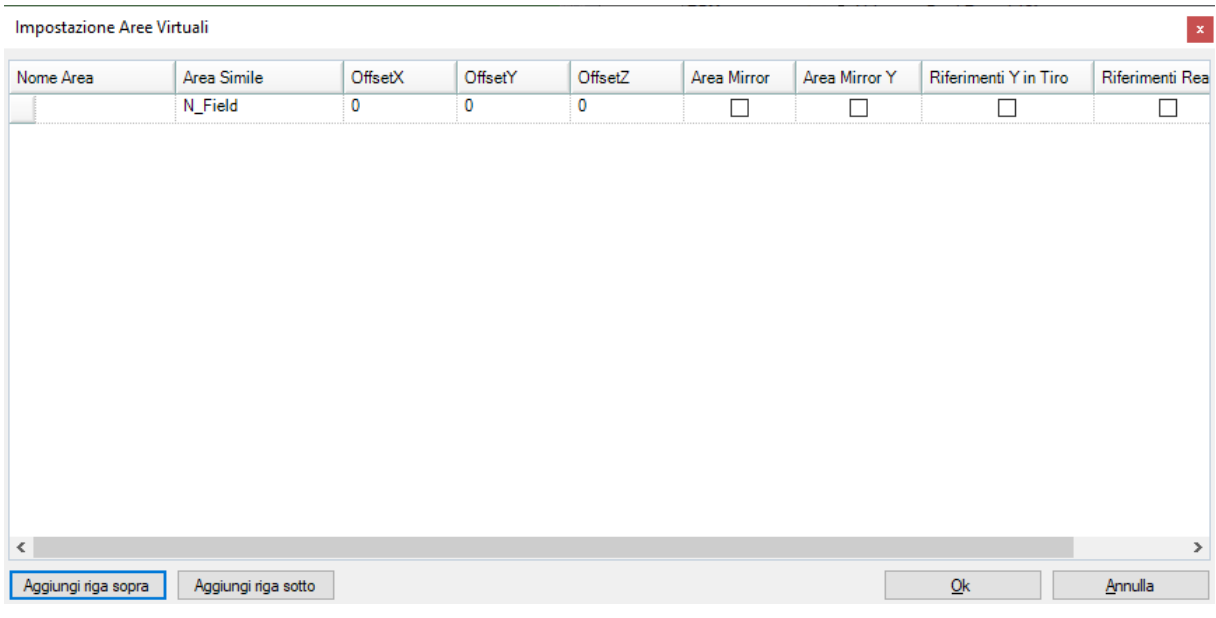

#### **Finestra Aree Fittizie**

## <span id="page-12-0"></span>**3.3 Gestione campo "mirror"**

In questa finestra è possibile disattivare la proprietà di mirror a quelle aree che normalmente lo sono. Per esempio, è possibile avere un'area A in normale.

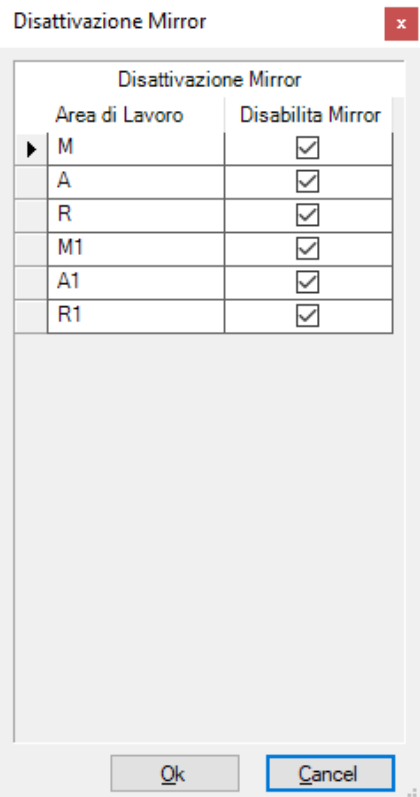

**Finestra Gestione Campo Mirror**

## <span id="page-13-0"></span>**4 Composizione dell'interfaccia grafica**

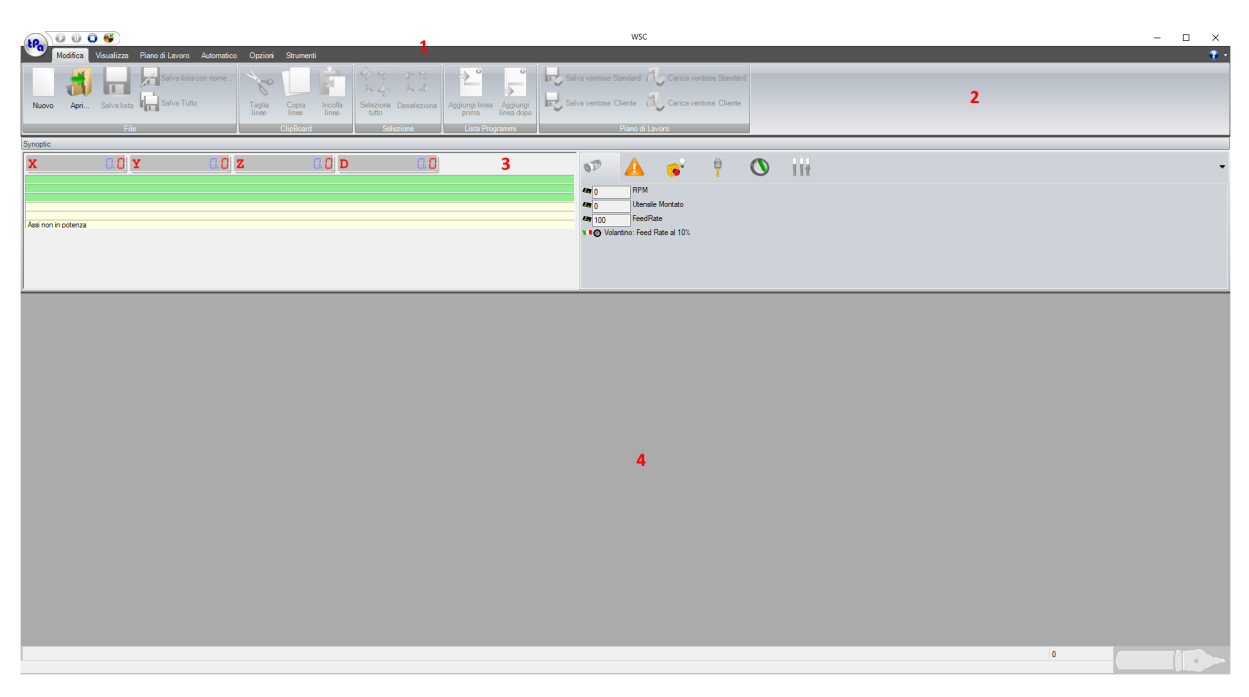

#### **La finestra principale del WSC**

Come per tutti i programmi della suite, anche la plancia WSC è caratterizzata da un'interfaccia grafica divisa in diverse aree.

*1 - Barra del titolo:* contiene il nome del file aperto nella finestra attiva, che rappresenta il titolo della stessa, e alcuni pulsanti.

*2 - Barra dei comandi:* contiene tutti pulsanti per la selezione immediata delle funzionalità dell'applicativo.

*3 - Barra assi e dispositivi principali:* contiene la visualizzazione delle quote assi, dei messaggi di errore/allarmi e dei principali dispositivi presenti sulla macchina. Da qui si possono inoltre lanciare alcune funzioni di movimento macchina e visualizzare i sinottici.

*4 – Area di lavoro:* contiene le liste aperte.

## <span id="page-13-1"></span>**4.1 La Barra del titolo**

La Barra del Titolo contiene il titolo dell'applicazione e i pulsanti di gestione della finestra principale ed i pulsanti per la gestione del ciclo di lavoro della macchina.

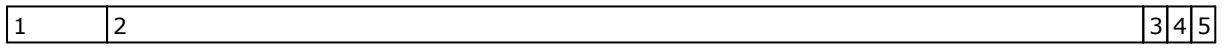

#### **Schema struttura Barra del Titolo**

Ciascuno dei campi rappresentati in figura, equivale a:

- N. Contenuto Descrizione
- 1 Comandi pulsanti di Start Stop End del ciclo di lavoro.
- mostra il titolo della finestra attiva, seguito dal nome del file aperto racchiuso tra parentesi quadre.
- 3 Minimizza pulsante per restringere la finestra; se la finestra è stata minimizzata, viene sostituito da un pulsante che rappresenta una sola finestra, premendo questo pulsante, la finestra viene allargata.
- 4 Massimizza pulsante per ingrandire al massimo la finestra.<br>5 Chiudi pulsante per chiudere la finestra.
- pulsante per chiudere la finestra.

## <span id="page-14-0"></span>**4.2 La Barra dei comandi**

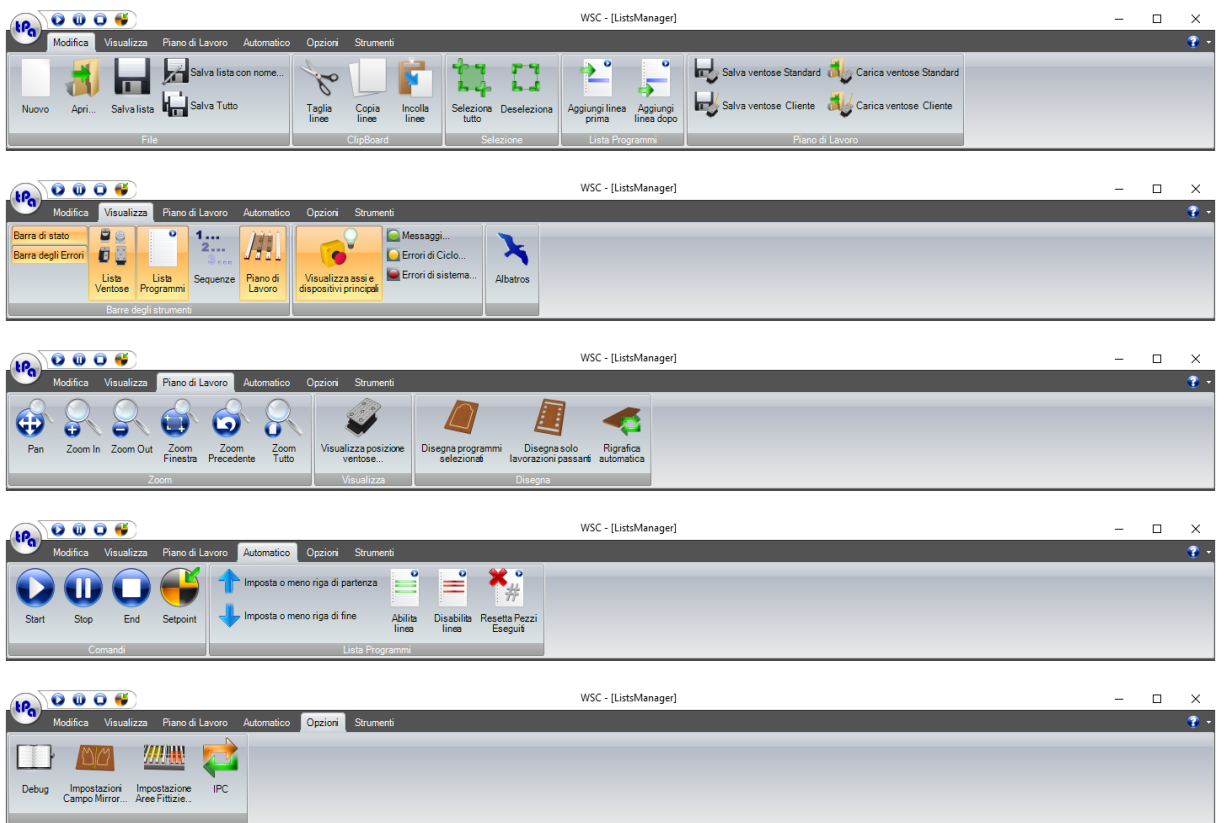

#### **La Barra dei Comandi**

La barra dei comandi è divisa in sezioni che raggruppano le funzionalità:

- · Modifica
- · Visualizza
- · Piano di Lavoro
- Automatico
- · Opzioni
- · Strumenti

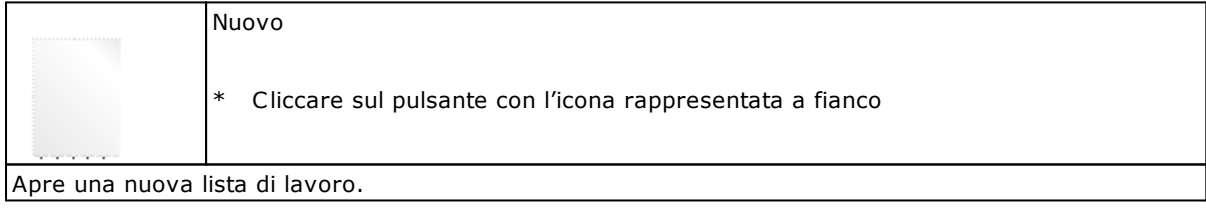

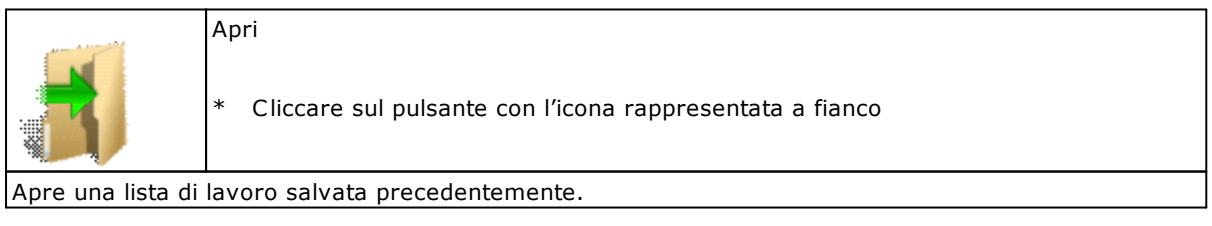

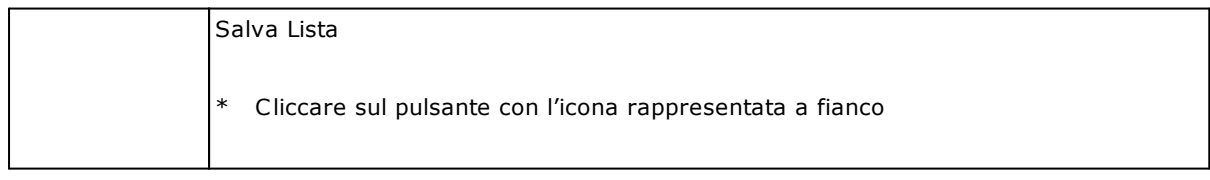

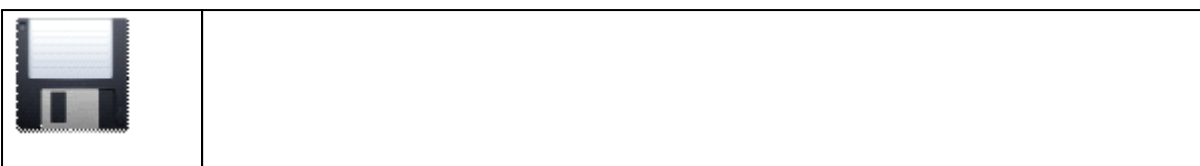

Salva su disco la lista in presa.

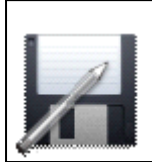

Salva Lista con Nome

\* Cliccare sul pulsante con l'icona rappresentata a fianco

Salva su disco la lista in presa, dando la possibilità di nominare il file.

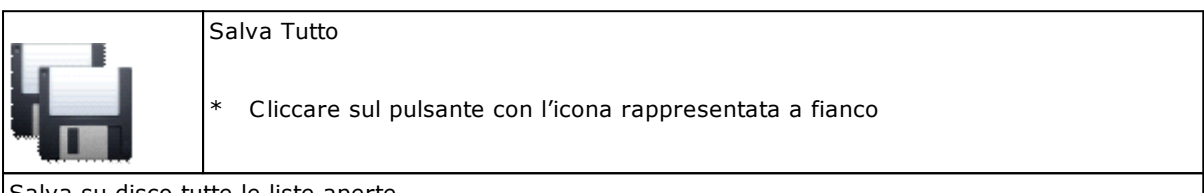

Salva su disco tutte le liste aperte.

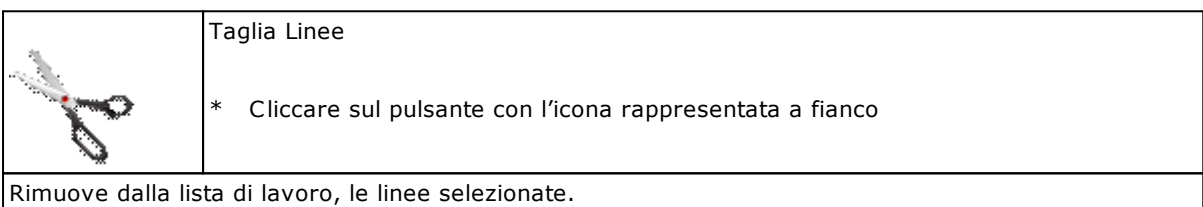

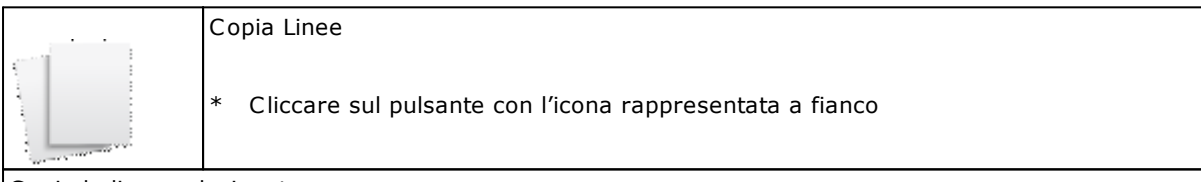

Copia le linee selezionate.

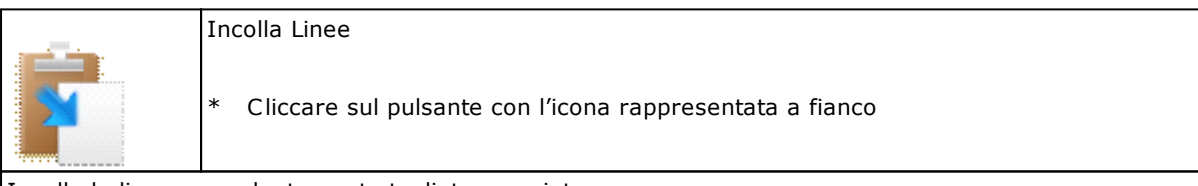

Incolla le linee precedentemente tagliate o copiate.

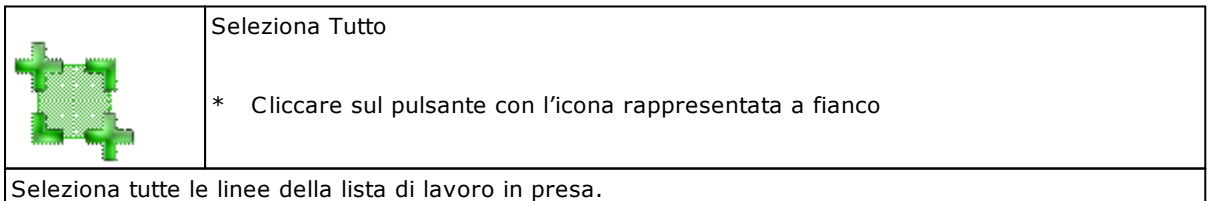

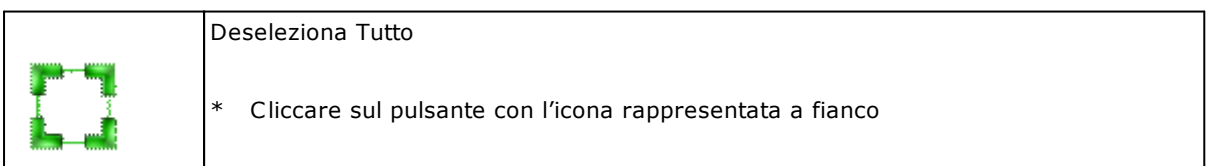

Deseleziona tutte le linee della lista di lavoro in presa.

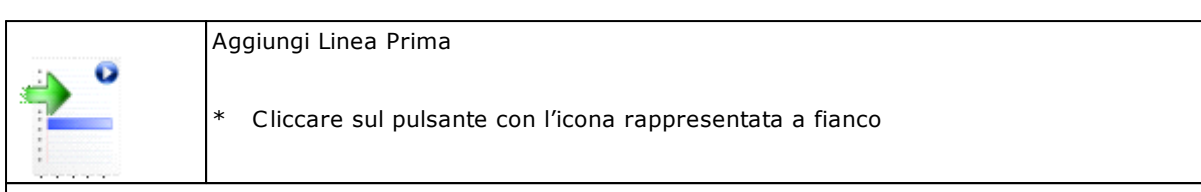

Aggiunge nuove linee al di sopra di quella selezionata.

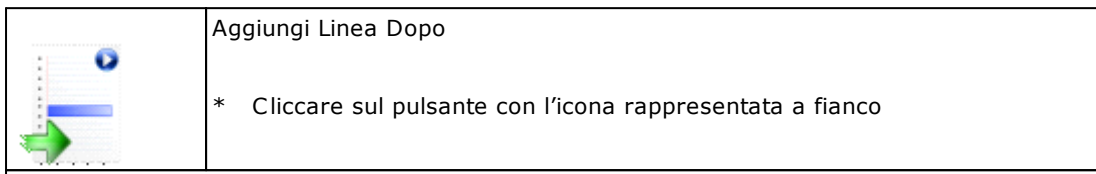

Aggiunge nuove linee al di sotto di quella selezionata.

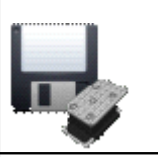

Salva Ventose Standard

\* Cliccare sul pulsante con l'icona rappresentata a fianco

Salva su disco il file contenente i settaggi standard delle ventose.

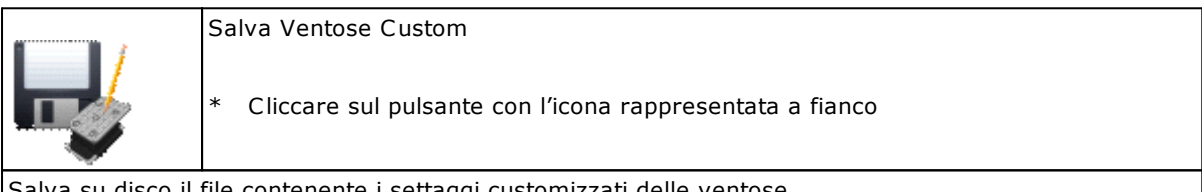

Salva su disco il file contenente i settaggi customizzati delle ventose.

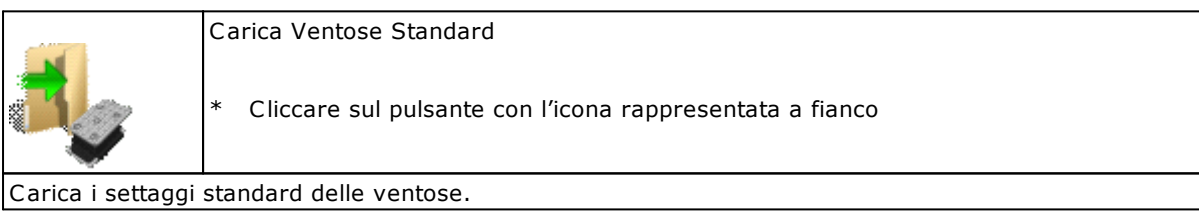

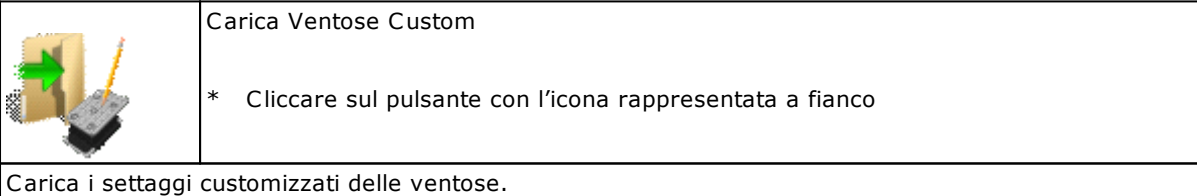

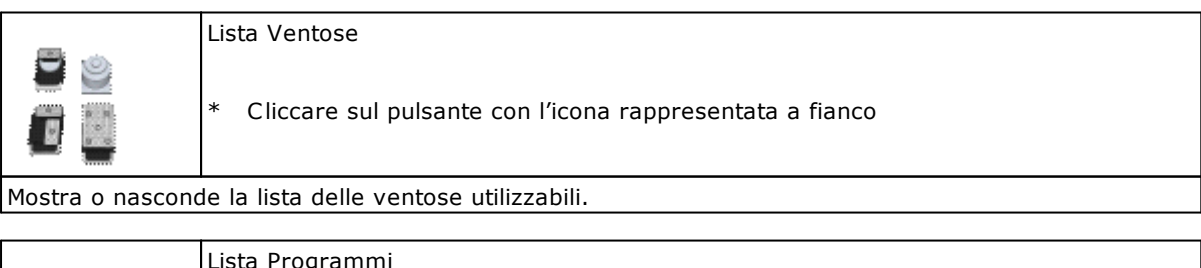

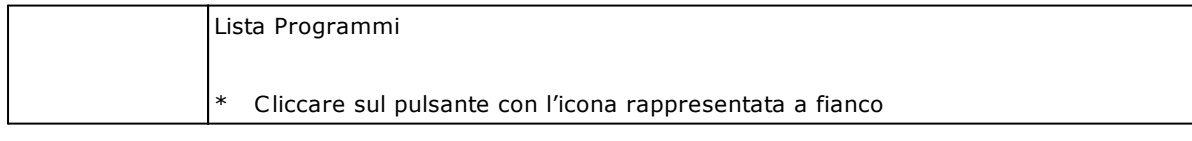

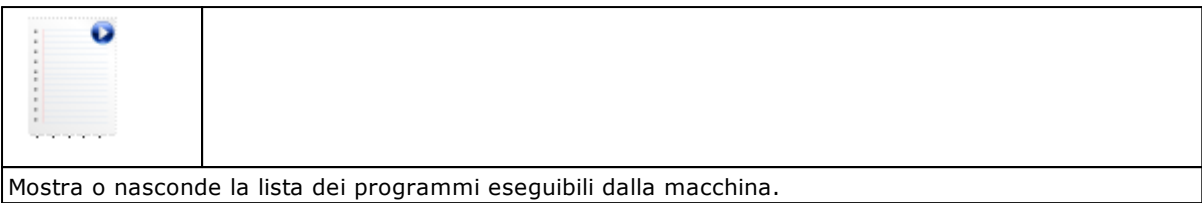

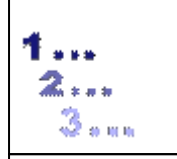

Cliccare sul pulsante con l'icona rappresentata a fianco

Mostra o nasconde la lista delle sequenze.

**Sequenze** 

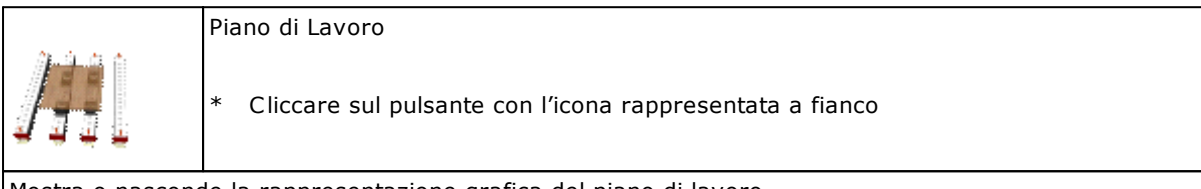

Mostra o nasconde la rappresentazione grafica del piano di lavoro.

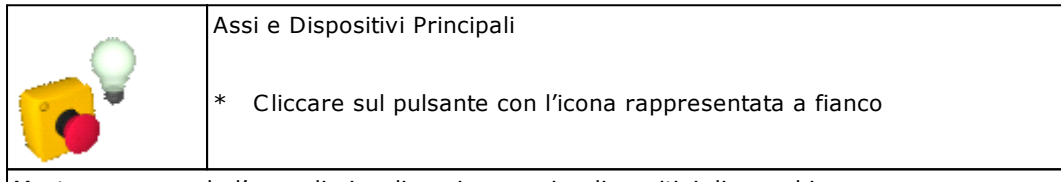

Mostra o nasconde l'area di visualizzazione assi e dispositivi di macchina.

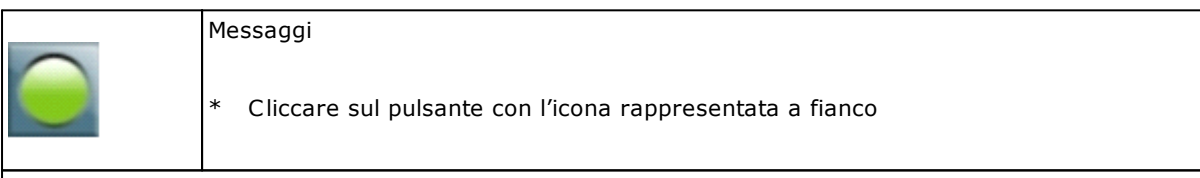

Mostra o nasconde i messaggi notificati da Albatros.

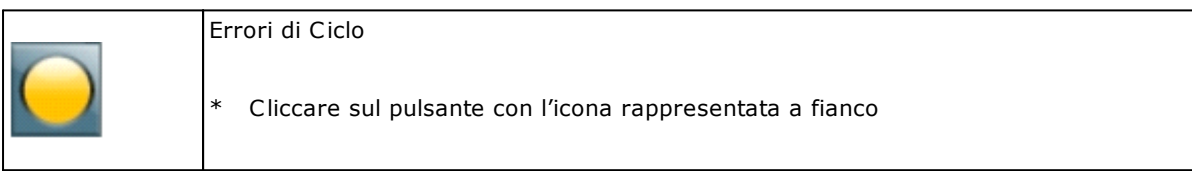

Mostra o nasconde gli errori di ciclo notificati da Albatros.

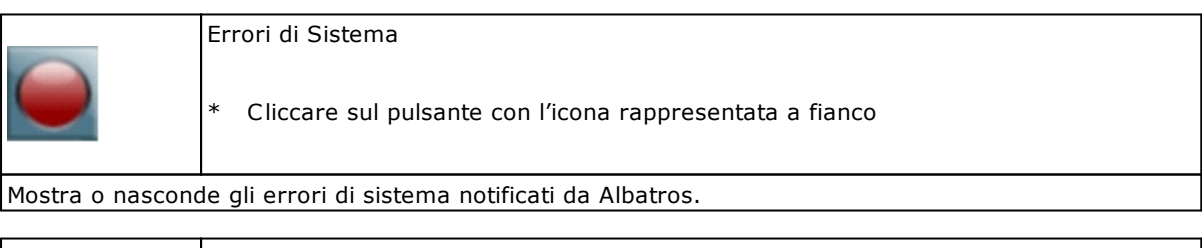

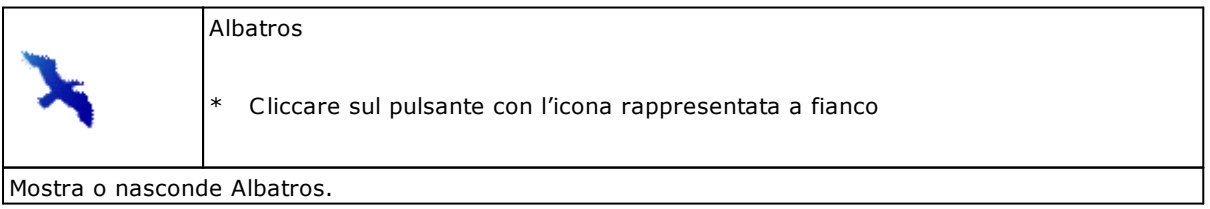

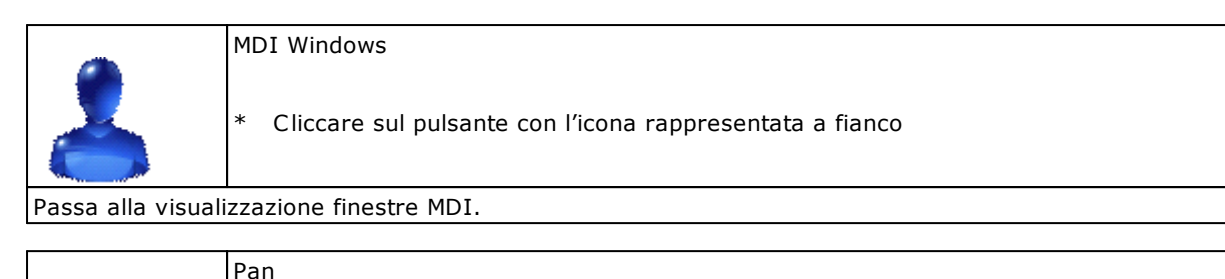

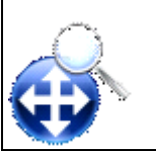

\* Cliccare sul pulsante con l'icona rappresentata a fianco

Trascina la visualizzazione grafica.

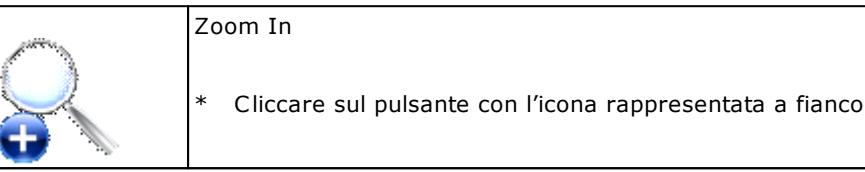

Aumenta il fattore di scala dello zoom.

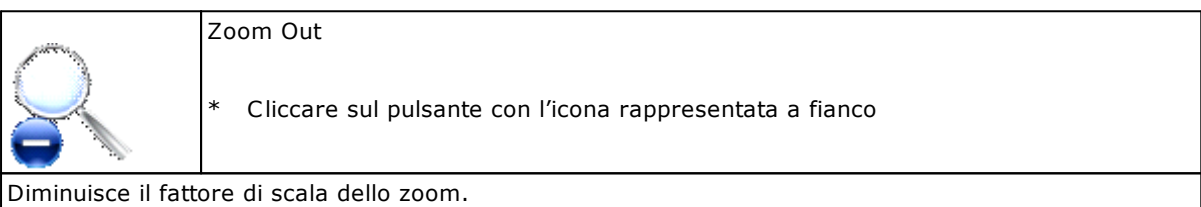

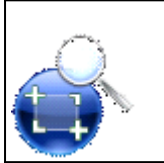

Zoom Finestra

\* Cliccare sul pulsante con l'icona rappresentata a fianco

Aumenta il fattore di scala dell'area grafica selezionata.

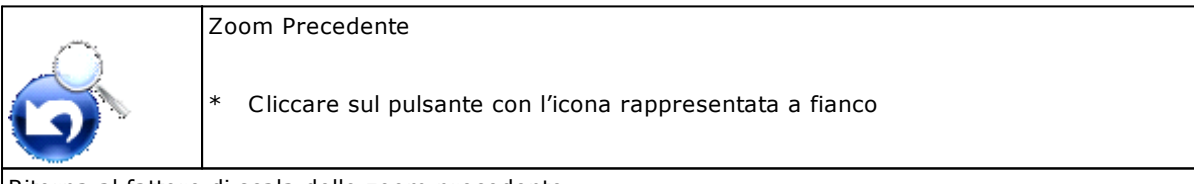

Ritorna al fattore di scala dello zoom precedente.

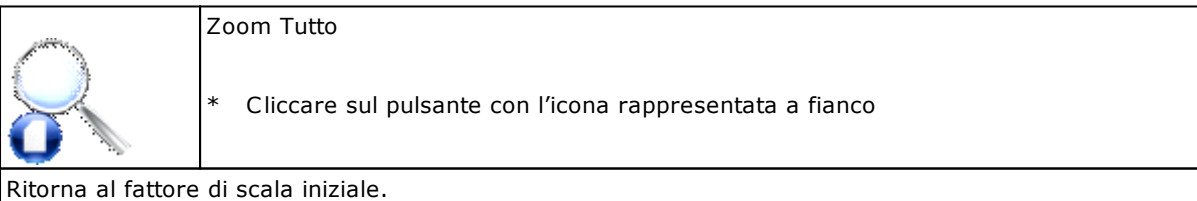

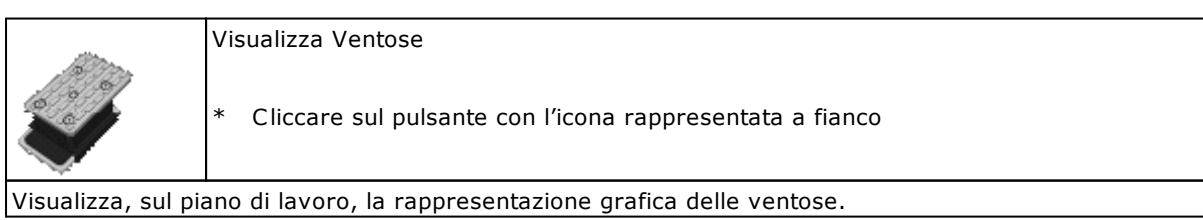

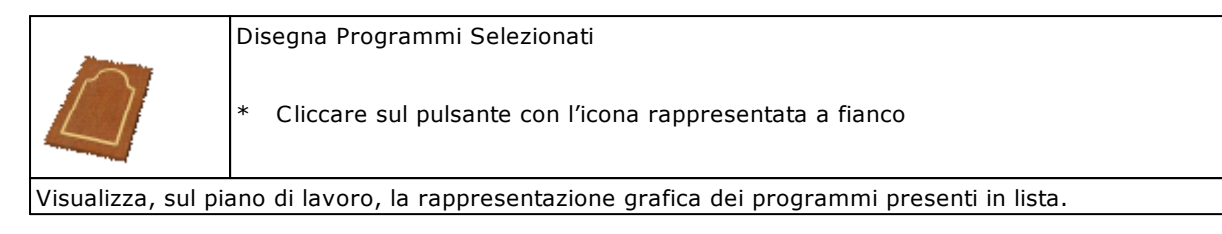

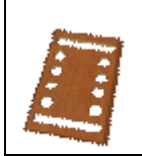

Disegna Solo Lavorazioni Passanti

\* Cliccare sul pulsante con l'icona rappresentata a fianco

Visualizza, sul piano di lavoro, la rappresentazione grafica delle lavorazioni passanti dei programmi presenti in lista.

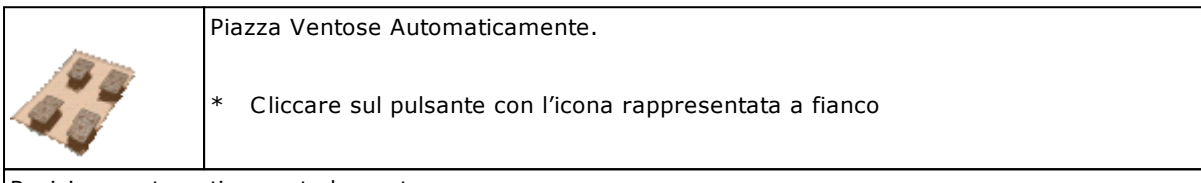

Posiziona automaticamente le ventose.

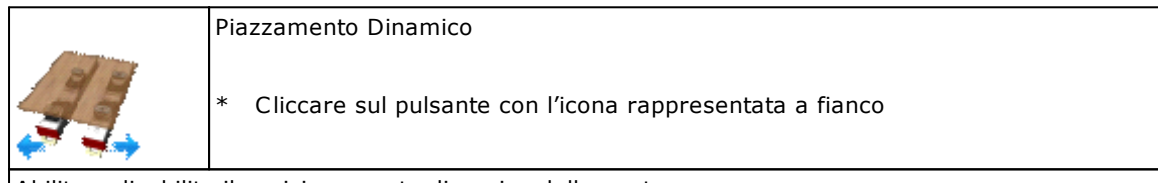

Abilita o disabilita il posizionamento dinamico delle ventose.

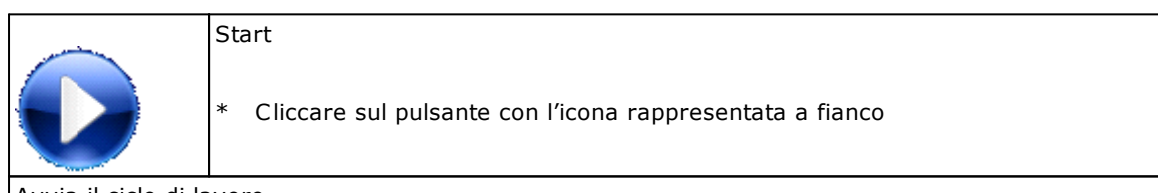

Avvia il ciclo di lavoro.

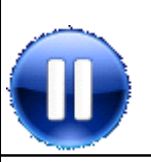

\* Cliccare sul pulsante con l'icona rappresentata a fianco

Sospende temporaneamente il ciclo di lavoro.

Stop

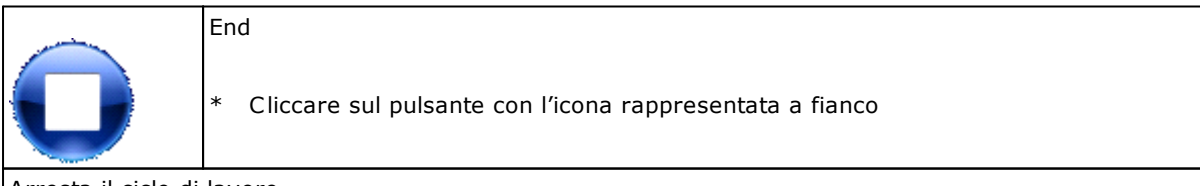

Arresta il ciclo di lavoro.

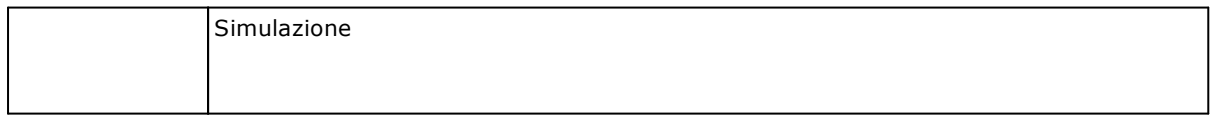

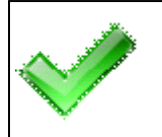

Cliccare sul pulsante con l'icona rappresentata a fianco

Simula l'esecuzione del ciclo di lavoro, non attivando gli utensili.

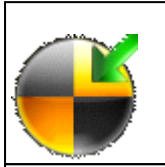

**Setpoint** 

Cliccare sul pulsante con l'icona rappresentata a fianco

Avvia la procedura di setpoint totale della macchina.

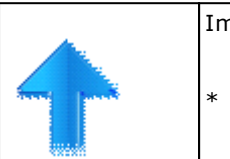

Imposta o meno riga di partenza

\* Cliccare sul pulsante con l'icona rappresentata a fianco

Imposta o rimuove, all'interno della lista di lavoro, la riga di partenza desiderata.

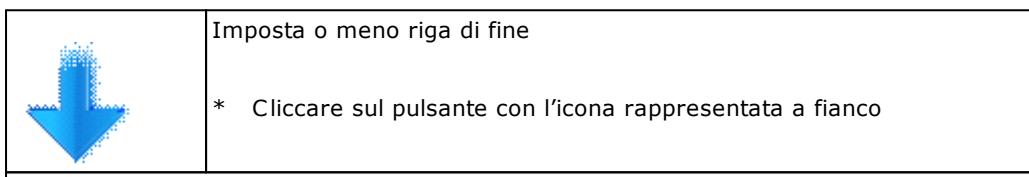

Imposta o rimuove, all'interno della lista di lavoro, la riga di fine desiderata.

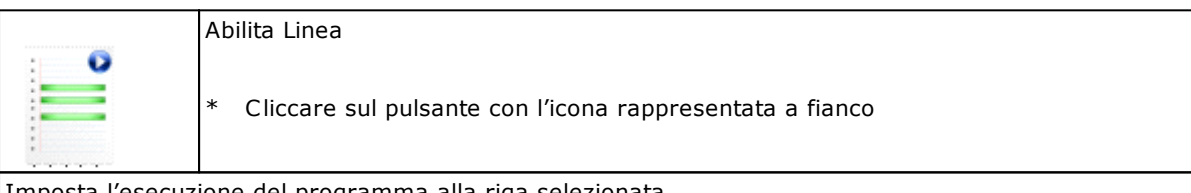

Imposta l'esecuzione del programma alla riga selezionata.

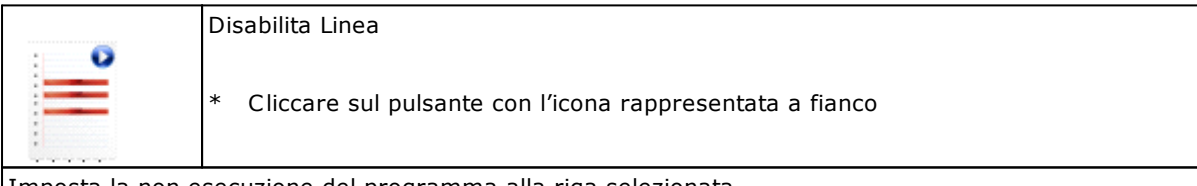

Imposta la non esecuzione del programma alla riga selezionata.

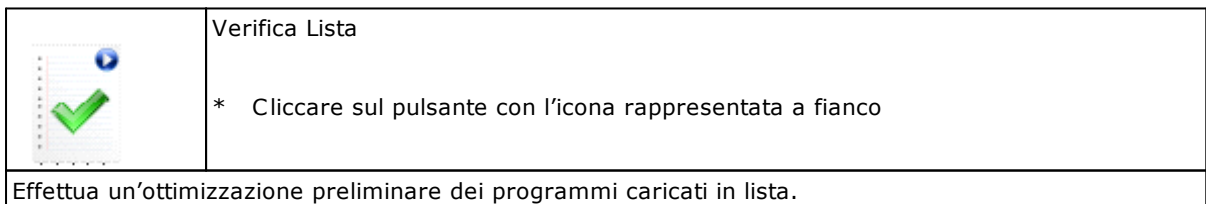

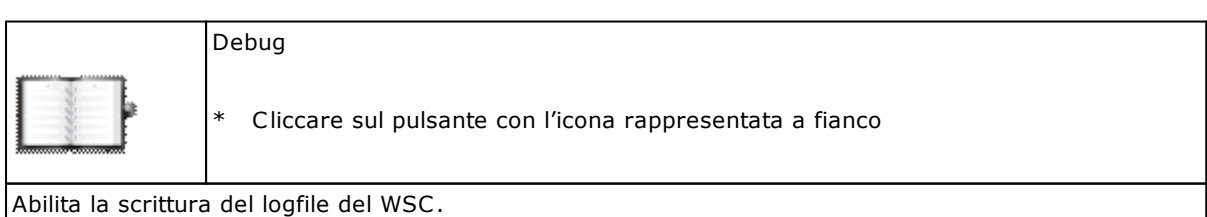

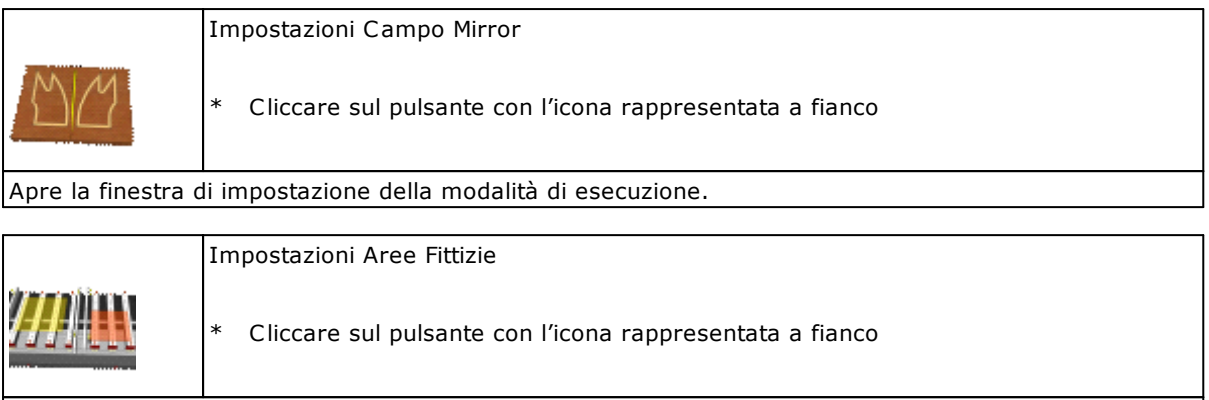

Apre la finestra di impostazione delle aree fittizie.

A tutti questi comandi, si aggiungono quelli presenti nella sezione Strumenti. Tale sezione è totalmente configurabile da parte dell'utente. È possibile inserire i collegamenti per l'apertura di altre applicazioni.

## <span id="page-21-0"></span>**4.3 La Barra assi e dispositivi principali**

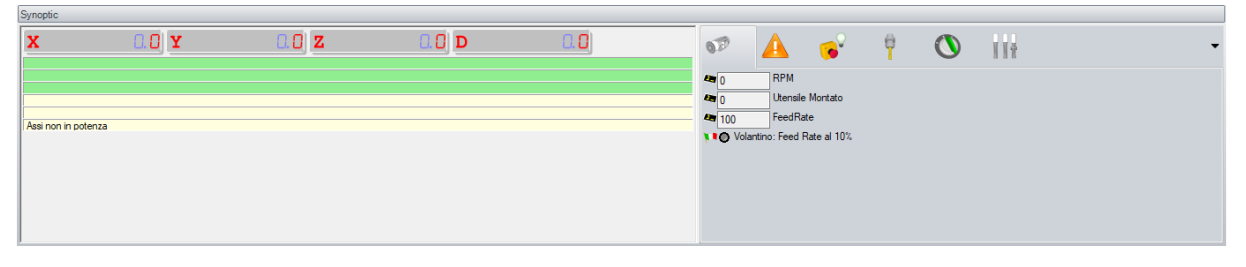

**La Barra Assi e Dispositivi Principali**

Questa area è divisa in tre parti.

Nella parte superiore vengono visualizzate le quote assi.

Nella parte inferiore viene visualizzata la messaggistica.

Nella parte a destra vi è un'area in cui vengono mostrati i dispositivi di macchina, così come sono stati configurati attraverso l'applicativo DbConfEdit visto all'inizio di questo manuale.

È importante sapere che, grazie a questa interfaccia, l'operatore può interagire con i dispositivi di macchina e può gestire la movimentazione degli assi.

Facendo doppio click sul display che visualizza la quota dell'asse, viene aperta la plancetta per la movimentazione dell'asse stesso. Per muovere l'asse ricordarsi di tenere premuto il tasto "Ctrl".

|                  | Quota Reale (mm)<br>0.000 | <b>Movimento</b><br><b>Quota Negativa</b><br>0.0 |
|------------------|---------------------------|--------------------------------------------------|
| Velocità (m/min) | Errore d'anello           | Quota Positiva<br>0.0                            |
| 0.000            | 0.000                     | Velocità (m/min)<br>2.0                          |
| Free             |                           | $\circ$ Jog                                      |
| <b>Stato</b>     |                           | ○ Assoluto                                       |
|                  |                           | $\circ$ Step                                     |
| <b>Scored B</b>  |                           | 0.1<br>$\overline{\phantom{a}}$                  |

**Plancetta Movimentazione Asse**

## <span id="page-22-0"></span>**4.4 L'area di lavoro**

In questa area possono essere aperte una o più finestre ognuna delle quali contiene una lista di esecuzione e il corrispondente piazzamento traverse e ventose.

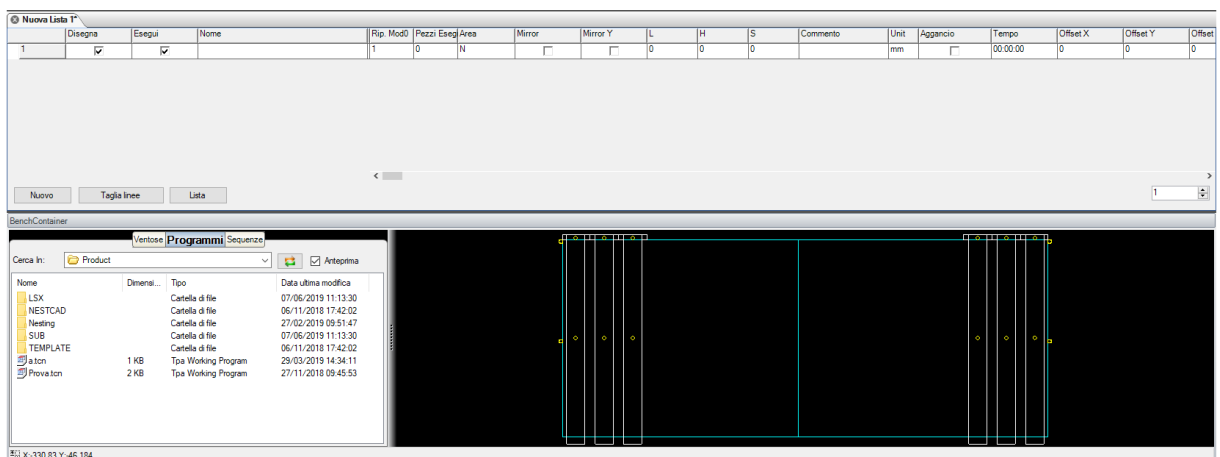

**L'area di lavoro**

## <span id="page-23-0"></span>**5 Le liste di esecuzione**

L'esecuzione dei programmi di lavoro viene realizzata per mezzo di una Lista di esecuzione. Questa è formata da righe e da colonne contenenti ciascuna informazioni relative alla modalità di esecuzione del programma presente su ogni riga. Ogni riga della lista consente di impostare le informazioni e i dati o parametri necessari all'esecuzione di un programma, ogni informazione è posta su una colonna dedicata e il numero di colonne varia da applicazione ad applicazione, tuttavia la colonna con il nome del programma, è sempre presente.

L'applicazione WSC associa ad ogni lista un piano di lavoro in cui viene memorizzato il corretto posizionamento Traverse / Ventose creato per la lista.

## <span id="page-23-1"></span>**5.1 Interfaccia grafica della lista**

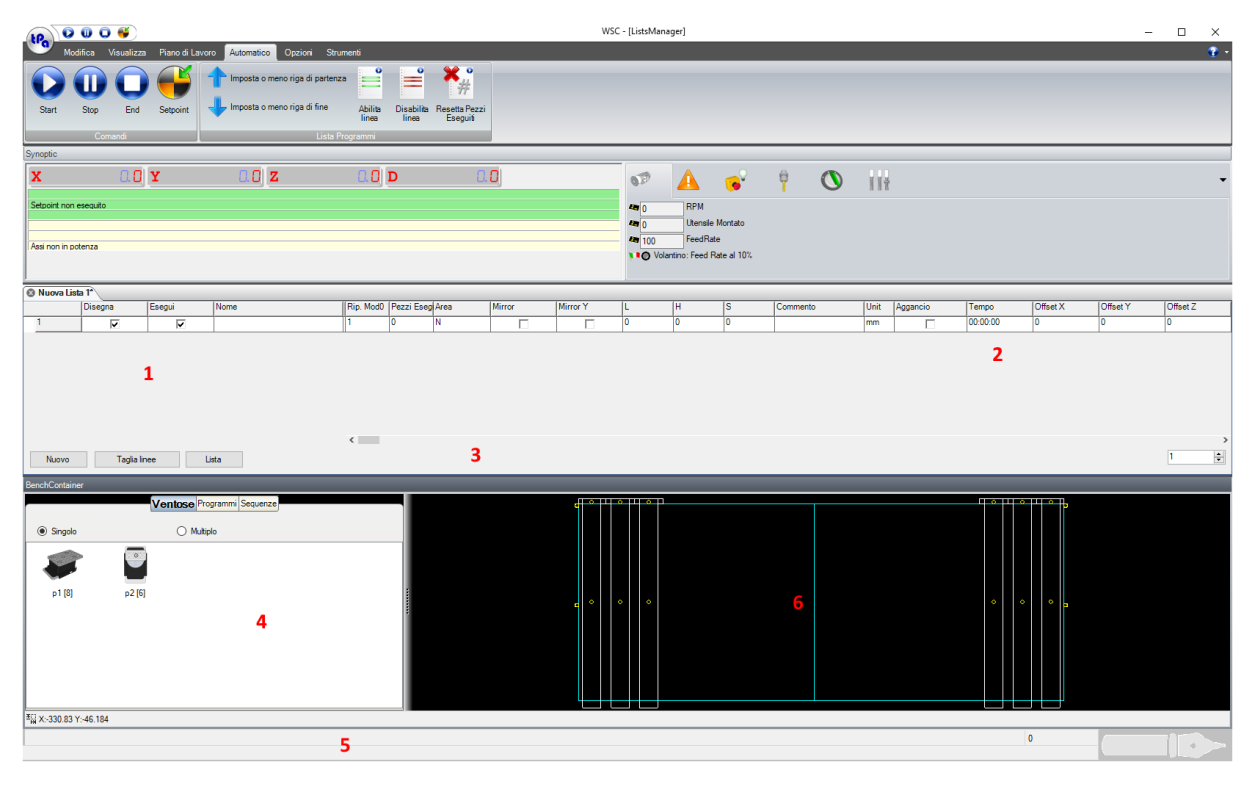

#### **Wsc con una Lista Aperta**

#### *1- Area Nome Programma/Abilitazioni*

È composta da tre colonne che consentono di scegliere il programma e di impostare l'abilitazione all'esecuzione e al disegno sul piano di lavoro sottostante.

#### *2- Area Parametri*

Contiene le colonne che contengono i parametri che condizionano l'esecuzione del programma.

#### *3- Area Pulsanti / Ripetizioni*

Si trova in basso ed è costituita da tre pulsanti che consentono di accedere con immediatezza a comandi che sono comunque disponibili nel Menu.

I pulsanti sono:

**[ Nuovo ]** crea una riga vuota sotto quella corrente.

**[ Taglia Linee ]** cancella tutte le righe selezionate.

**[ Lista ]** aggiunge una lista a una già esistente.

**Ripetizioni** campo editabile dove si può impostare il numero di ripetizioni della lista.

#### *4- Area Ventose-Programmi-Sequenze*

Composta da tre tab di cui il primo contiene la rappresentazione grafica delle ventose che verranno utilizzate per comporre il piano di lavoro. Se il numero di ventose disponibile per ciascun tipo è maggiore di zero, è possibile trascinare tramite Drag&Drop le singole ventose all'interno del banco per poi

posizionarle correttamente. Il secondo tab offre la possibilità di aggiungere i programmi da eseguire trascinandoli direttamente sul piano di lavoro, mentre l'ultimo tab consente di visualizzare le sequenze di ordinamento delle lavorazioni. Per usufruire di quest'ultima funzionalità, è indispensabile che il pezzo sia stato ottimizzato con "ordinamento per Sequenze". Durante la selezione dei vari elementi in sequenza, la preview del banco evidenzierà l'elemento selezionato.

#### *5- Area quote mouse*

Contiene le coordinate del mouse quando questo passa sulla finestra del piano di lavoro.

#### *6- Area Piano di lavoro*

Contiene la rappresentazione grafica del piano di lavoro con il posizionamento traverse e ventose associato alla lista.

## <span id="page-24-0"></span>**5.2 Struttura della lista**

La Lista è costituita da un certo numero di colonne che vengono implementate dal costruttore a seconda della tipologia della macchina.

| <b>6</b> Nuova Lista 1 <sup>*</sup> |         |        |      |                  |                  |         |        |        |   |  |          |                     |          |          |
|-------------------------------------|---------|--------|------|------------------|------------------|---------|--------|--------|---|--|----------|---------------------|----------|----------|
|                                     | Disegna | Esegui | Nome | <b>IRin ModD</b> | Pezzi Esegi Area |         | Mirror | Mirror |   |  | Commento | <b>Uni</b>          | Aggancio | Tempo    |
|                                     |         | -      |      |                  |                  |         |        |        |   |  |          | <b>Longer</b><br>mm |          | 00:00:00 |
|                                     |         |        |      | __               |                  | <br>. . |        | . .    | . |  |          |                     |          |          |

**Esempio di una struttura della lista**

L'esempio riportato in figura mostra una lista in cui sono state configurate le seguenti colonne:

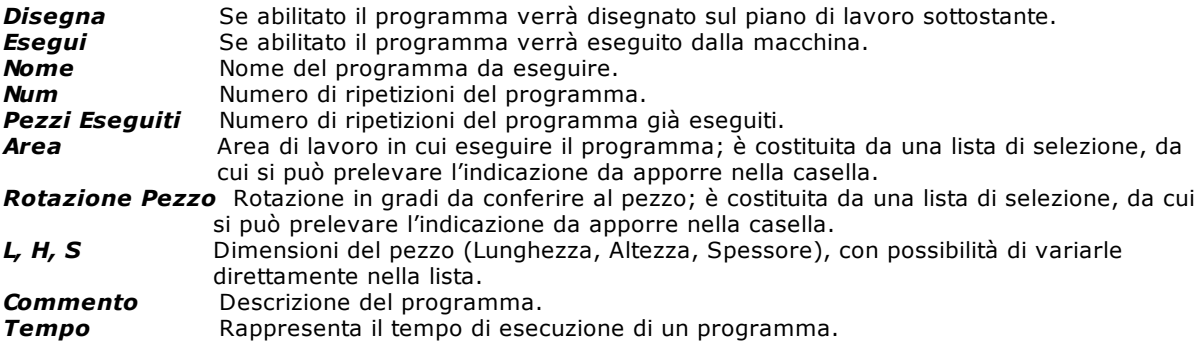

È opportuno ribadire che questo è soltanto un esempio e che, ad ogni macchina diversa potrebbe corrispondere una struttura di lista totalmente diversa.

## <span id="page-24-1"></span>**5.3 Editing delle liste**

Oltre ai comandi precedentemente descritti, vi sono ulteriori comandi rapidi per l'editazione dei dati della lista di lavorazione.

#### <span id="page-24-2"></span>**Comandi da tastiera**

Nelle descrizioni seguenti verranno spesso usati i seguenti termini:

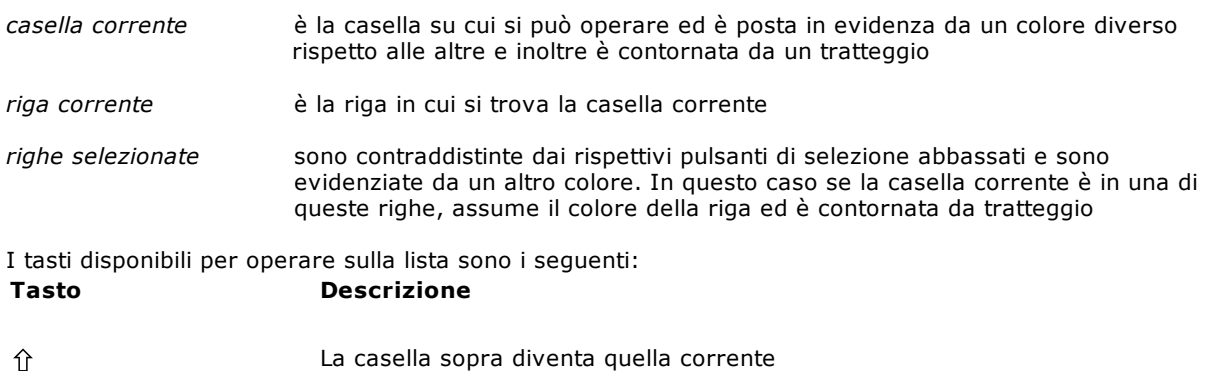

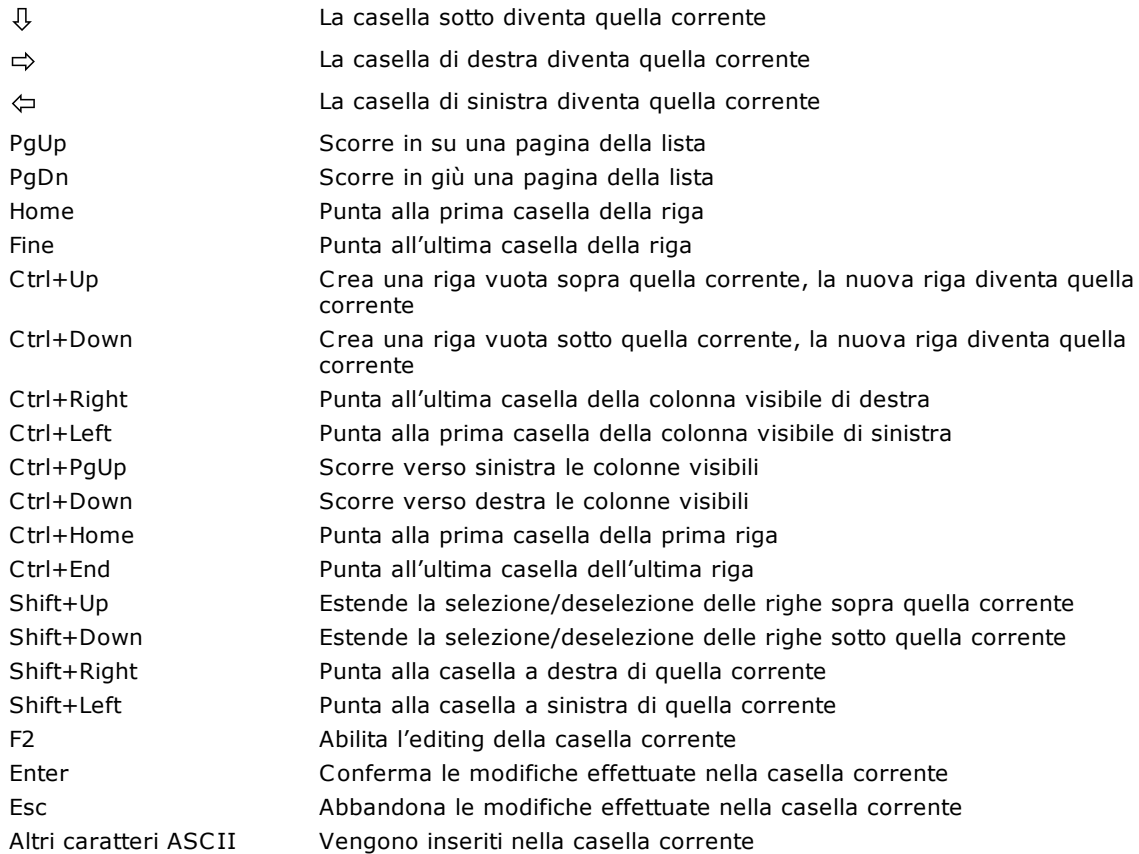

### <span id="page-25-0"></span>**Utilizzo del mouse**

Il mouse è il mezzo più efficace per operare sulla lista. Le azioni possibili sono le seguenti:

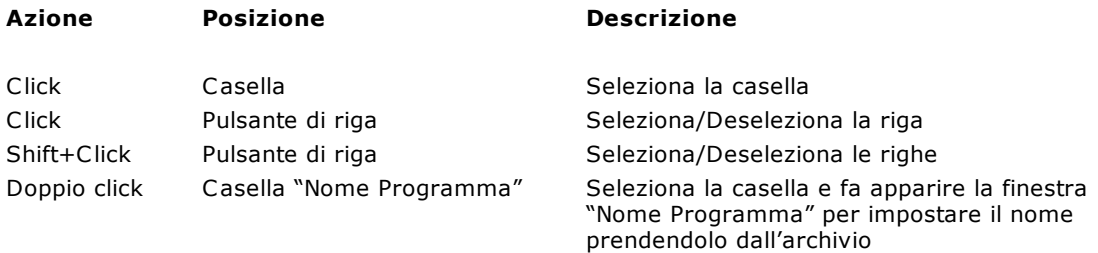

#### <span id="page-25-1"></span>**Selezionare una cella**

Per puntare alla casella desiderata, rendendola quella corrente, si può agire nei seguenti modi:

- portare il cursore del mouse sulla casella desiderata e fare click
- utilizzare i tasti freccia UP, DOWN, RIGHT, LEFT
- nel caso il numero di righe sia maggiore di quanto la finestra lista ne possa visualizzare, fare scorrere la lista utilizzando i tasti PgUp e PgDn o le Barre di scorrimento della finestra con il mouse.

### <span id="page-25-2"></span>**Modificare il contenuto di una cella**

Per modificare il contenuto della casella corrente è necessario che la stessa sia posta in modalità Modifica. In questa modalità la casella perde il tratteggio intorno. Per modificare, si può procedere in uno dei modi seguenti:

Premere il tasto funzione F2, il testo viene allineato a sinistra, il cursore si posiziona subito dopo l'ultimo carattere nella casella e la parte di testo già presente nella casella viene evidenziata da un colore diverso da quella vuota. A questo punto è possibile modificare il contenuto della casella.

- Premere sulla tastiera il tasto corrispondente al dato che si desidera inserire; in questo caso il precedente contenuto della casella viene rimosso e sostituito da quello che si sta inserendo.
- \* Premere il tasto ENTER per confermare le modifiche ed uscire dalla modalità Modifica. Lo stesso risultato è ottenuto agendo in modo da puntare a un'altra casella.
- \* La sessione di Modifica può essere interrotta premendo il tasto ESC; in questo caso le modifiche effettuate vengono perse.

NOTA: Durante l'esecuzione della lista è possibile che alcune righe non possano essere modificate; questo dipende dall'applicazione e varia quindi in base alla stessa.

#### <span id="page-26-0"></span>**Selezione e Deselezione delle Righe**

La selezione e relativa deselezione di una riga è attuabile sia da tastiera che da mouse: quest'ultimo naturalmente è da preferire. È possibile operare su più righe selezionate, per esempio per tagliare, incollare, spostando e raggruppando in questo modo righe che non erano continue e altro ancora.

- 1. Puntare alla riga che si intende selezionare. Facendo click sul pulsante di selezione della stessa, il pulsante si abbasserà.
- 2. Tenendo premuto il pulsante SHIFT, fare click sull'ultima riga che si intende selezionare.

### <span id="page-26-1"></span>**5.4 Visualizzazione durante l'esecuzione**

Durante l'esecuzione dei programmi della lista, possono accadere eventi che danno origine a tre tipi di messaggi diversi che posso essere visualizzati nella **Barra assi e dispositivi principali**. *Errori di sistema* si tratta di errori gravi che interrompono l'esecuzione del programma e sono

contraddistinti dal colore rosso; la descrizione di questi errori è reperibile in un manuale dedicato.

*Errori di ciclo* sono errori che si verificano durante l'esecuzione del programma, ma che consentono generalmente la sua continuazione previa rimozione dell'errore stesso; sono contraddistinti dal colore giallo.

*Messaggi* sono messaggi di avvertimento o di informazione, che vengono prodotti in situazioni particolari dell'esecuzione del programma, o segnalazioni di richiesta di intervento da parte dell'operatore, ma che non arrestano l'esecuzione del programma.

Tutti gli errori che si sono verificati a partire dall'accensione del sistema sono visualizzabili in una finestra che può essere aperta da un doppio click del mouse sulla *Barra assi e dispositivi principali* oppure dai tre comandi del menu *Visualizza* descritti di seguito.

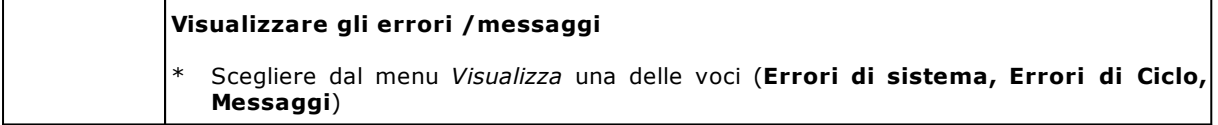

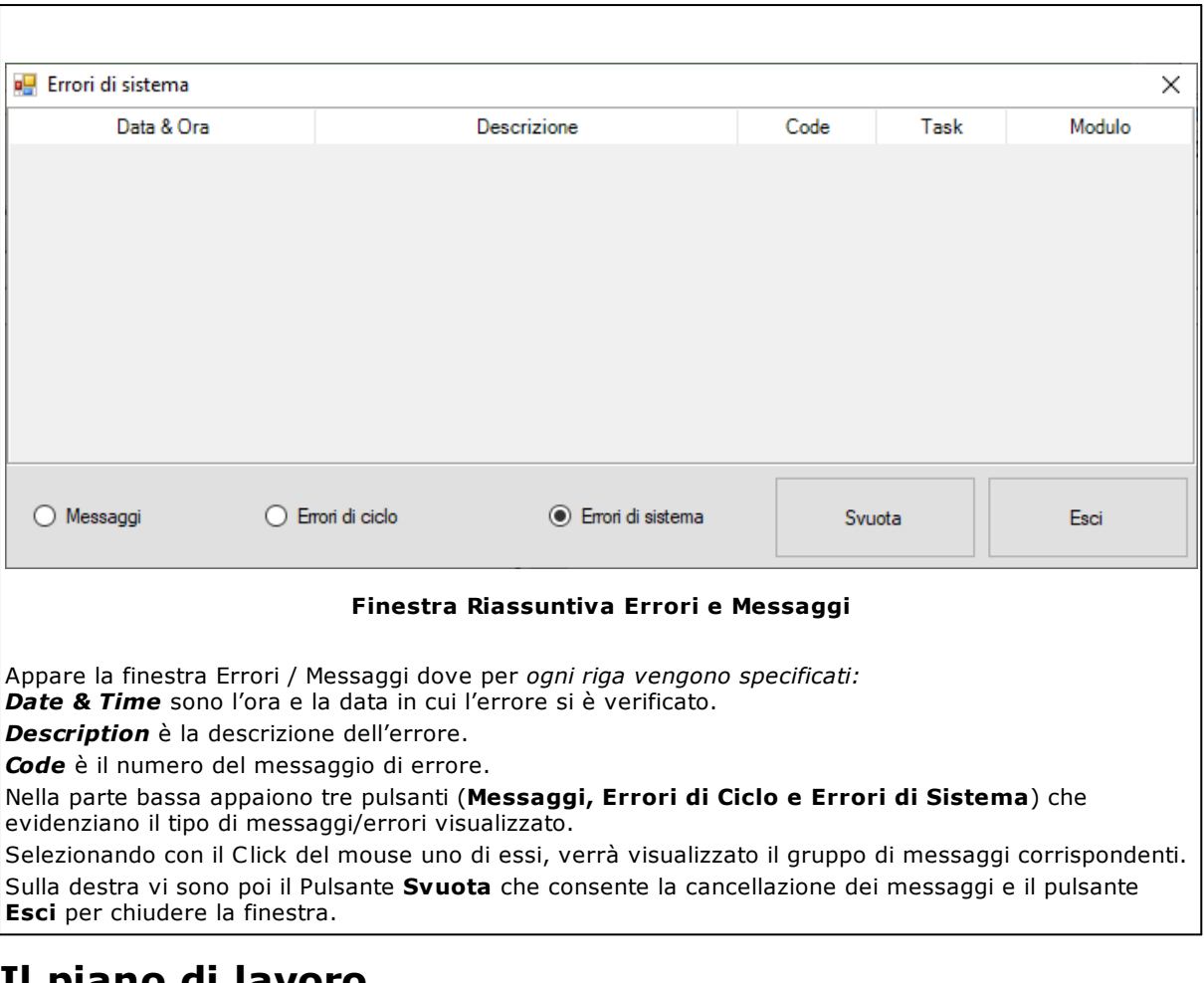

## <span id="page-27-0"></span>**5.5 Il piano di lavoro**

Il Piano di lavoro è l'ambiente grafico, previsto per la Configurazione ed il Piazzamento interattivo del Banco depressionale di bloccaggio pannello, costituito da Traverse mobili porta Ventose.

Esso consente, sulla base della Lista esecutiva di Pannelli, di richiedere la visualizzazione completa del Banco, evidenziando i vari pannelli richiamati, nella loro effettiva posizione e con le specifiche lavorazioni richieste, in modo da poter movimentare le traverse e le singole ventose e stabilirne il corretto posizionamento.

In questa fase l'Operatore può decidere come "popolare" le singole traverse, sulla base del numero disponibile di ogni tipologia di ventose, potendo verificarne visivamente, sulla rappresentazione grafica, gli spazi disponibili e gli eventuali vincoli.

Obiettivo finale è di consentire un posizionamento ottimale delle traverse / ventose che, da un lato, garantisca la corretta tenuta dei pannelli e, dall'altro, non incorra in interferenze tra i dispositivi di bloccaggio e l'utensile in lavorazione, con particolare riguardo alle lavorazioni passanti.

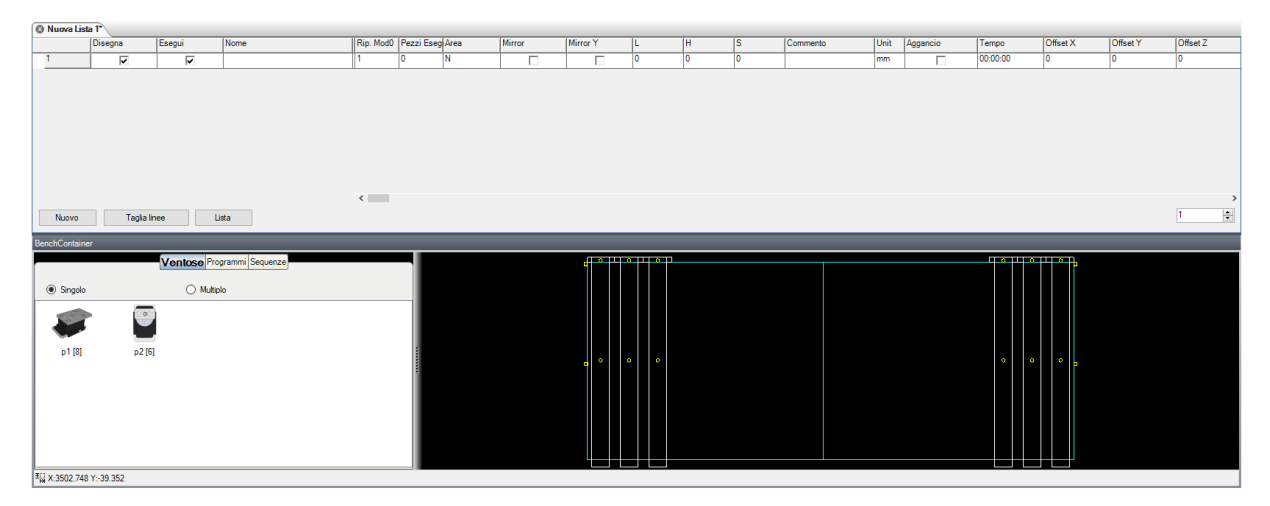

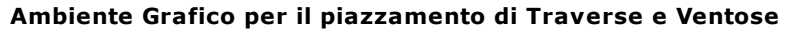

La figura illustra una tipica rappresentazione nella pagina grafica di Piazzamento.

A fianco della rappresentazione del banco vengono graficamente elencate le diverse tipologie di ventose (nel numero disponibile), a cui attingere per l'attrezzaggio selettivo di ciascuna traversa.

Il controllo è puramente visivo, aiutato dalla possibilità di operare Zoom su aree definite, per un controllo più preciso delle rispettive posizioni.

Al termine della sessione di Piazzamento, il sistema fornisce una serie di informazioni atte ad effettuare il corrispondente posizionamento, manuale (sulla base di scale metriche) o automatico, per le macchine che sono predisposte per questa funzione.

Queste informazioni comprendono:

- · La rappresentazione a Video della tabella delle Quote effettive, per Traverse e per Ventose.
- · La stampa testo, con quote ed attrezzaggio.
- · La trasmissione delle quote ai Visualizzatori remoti (se attrezzati).
- · La trasmissione delle informazioni al PLC del controllo numerico, nel caso di predisposizione della macchina alla movimentazione automatica.

### <span id="page-28-0"></span>**Attrezzaggio e Piazzamento Traverse e Ventose**

Sulla base dell'elenco dei pannelli e delle relative aree di lavoro, il sistema visualizzerà i suddetti pannelli con la rappresentazione grafica delle lavorazioni programmate. Inoltre, verranno visualizzate le traverse, senza ventose e raggruppate a destra e sinistra del banco di lavoro.

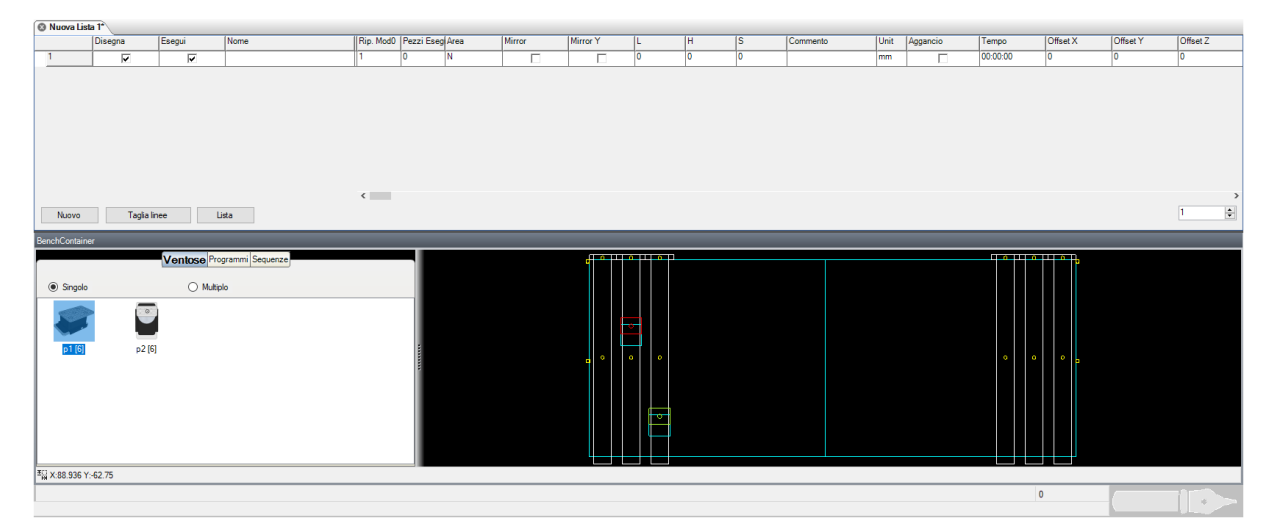

**Attrezzaggio e Piazzamento iniziale**

In questa fase interattiva, quindi, il Programmatore provvede, nell'ordine:

- · Ad attrezzare e posizionare le Ventose su ogni traversa (Drag&Drop col mouse), attingendo dal "magazzino" di Ventose visualizzato alla sinistra dell'area grafica (ad ogni prelievo viene automaticamente decrementato il numero di ventose disponibili).
- · In questo caso, una volta applicata, la ventosa può essere selezionata e con il click del pulsante destro del mouse, si può richiamare un menu operativo per richiedere le seguenti operazioni

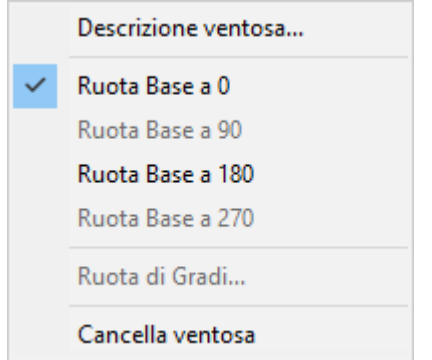

- · Selezionare col mouse una Traversa alla volta (click all'interno della traversa stessa, fuori però dall'area delle Ventose) e trascinarla in direzione X (longitudinalmente). Il movimento viene impedito automaticamente ogniqualvolta la traversa viene a contatto con una adiacente!
- · Se si clicca con il pulsante destro del mouse su una traversa si può richiamare un menu operativo per richiedere le seguenti operazioni:

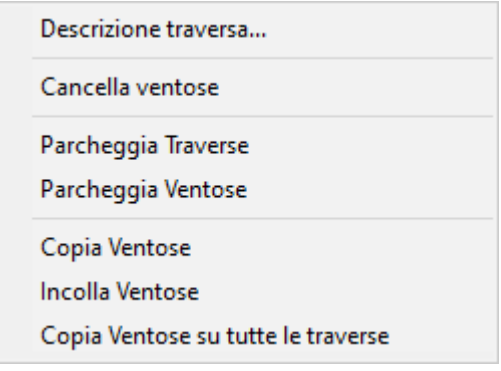

In particolare, il comando di "Parcheggia Ventose" porta tutte le ventose della traversa in questione in posizione di parcheggio, mentre il "Parcheggia Traverse" esegue la precedente operazione per ogni traversa e poi porta tutte le traverse in posizione di parcheggio.

- · Selezionare e muovere, in Y, con la stessa tecnica, le varie Ventose: anche questo movimento viene impedito quando la ventosa viene a contatto con una vicina.
- · Ripetere queste operazioni fino ad ottenere il posizionamento desiderato, provvedendo, nel caso, a verificare visivamente, eventualmente con l'uso dello Zoom, che non vi sia sovrapposizione tra una ventosa (il suo rettangolo di ingombro) ed una qualche Lavorazione di tipo passante!
- · Se necessario, attraverso la chiamata della finestra di "Descrizione Ventosa", è possibile richiedere, oltre alla visualizzazione completa dei dati caratteristici, anche la possibilità di programmare direttamente la quota della ventosa, per un eventuale posizionamento molto preciso.

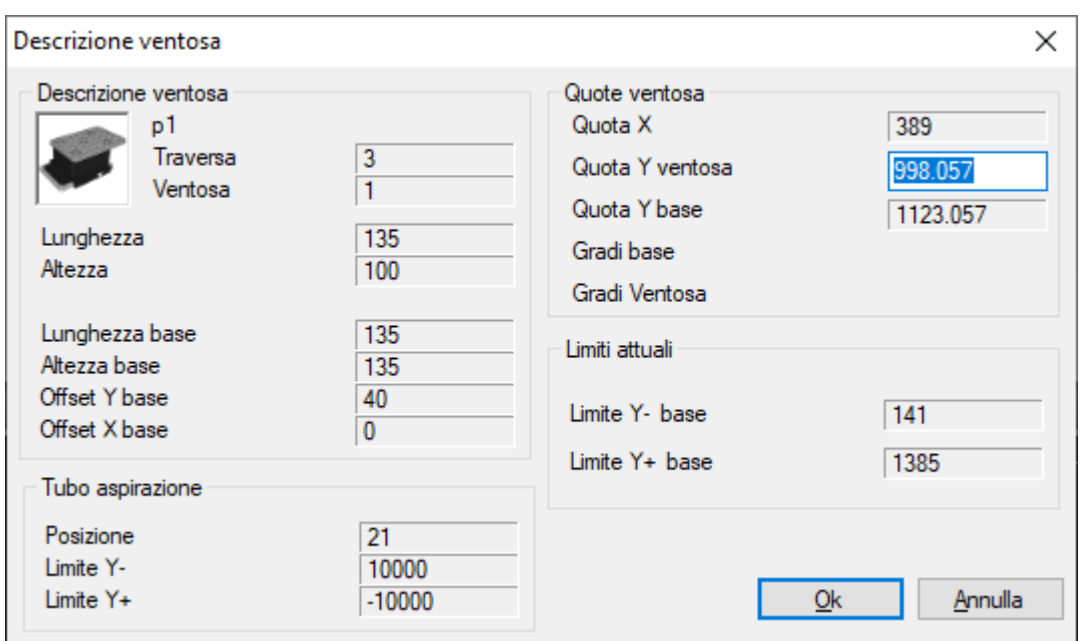

**Finestra di descrizione Ventosa**

### <span id="page-30-0"></span>**Multi-Piazzamento Traverse e Ventose**

#### **Multi-Piazzamento Traverse e Ventose**

Il posizionamento Traverse e ventose può essere associato al pannello e non alla lista. Inoltre, per ogni pannello possono essere definiti fino ad un massimo di 5 posizionamenti traverse e ventose. Per creare un nuovo posizionamento basta fare click con il pulsante destro del mouse sull'intestazione della riga di lista in questione e si aprirà il seguente menu contestuale:

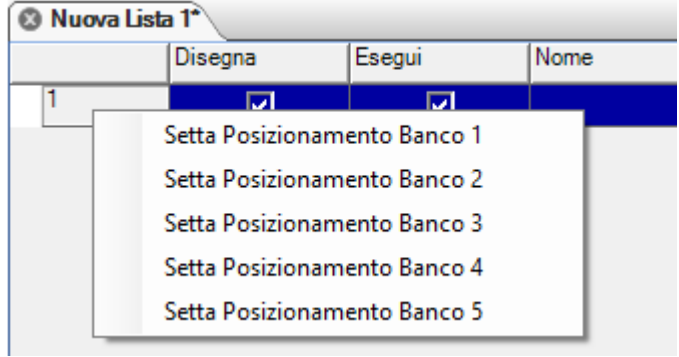

Selezionando un posizionamento, l'attuale disposizione di traverse e ventose verrà utilizzata per creare il posizionamento selezionato; tutte le modifiche seguenti avranno effetto solo sul posizionamento attivo, identificato sempre nell'intestazione della riga di lista come segue:

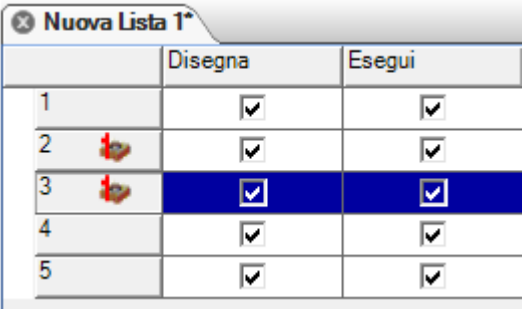

Il passaggio da un posizionamento all'altro sarà sempre attuato con il comando "Setta Posizionamento Banco" mentre l'eliminazione di un posizionamento si esegue con il comando "Resetta Posizionamento Banco" presente nello stesso menu contestuale.

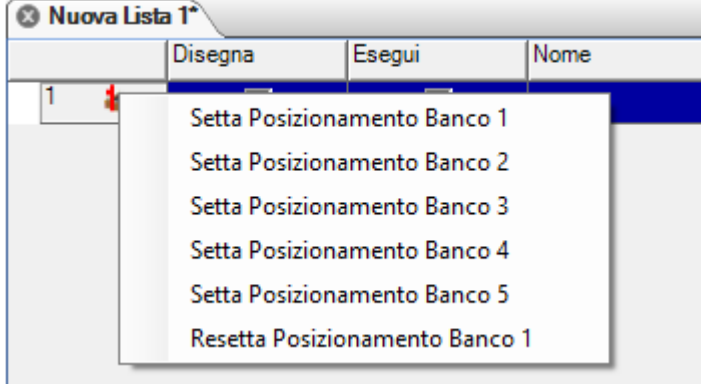

### <span id="page-31-0"></span>**Report Piazzamento Traverse e Ventose**

È possibile, selezionando la voce **Visualizza posizione ventose** del menu **Visualizza**, richiamare il Report complessivo del piazzamento Traverse /Ventose, dove vengono riportate le seguenti informazioni:

Per ogni Traversa

- 1. La quota X di posizionamento
- 2. Il numero di ventose applicate
- 3. L'ingombro complessivo, in X, della stessa

Per ogni Ventosa che popola la traversa

- 4. La tipologia della ventosa
- 5. La quota Y di posizionamento ventosa
- 6. La quota Y di piazzamento base ventosa
- 7. I dati dimensionali caratteristici
- 8. L'orientamento (0-90-180-270)

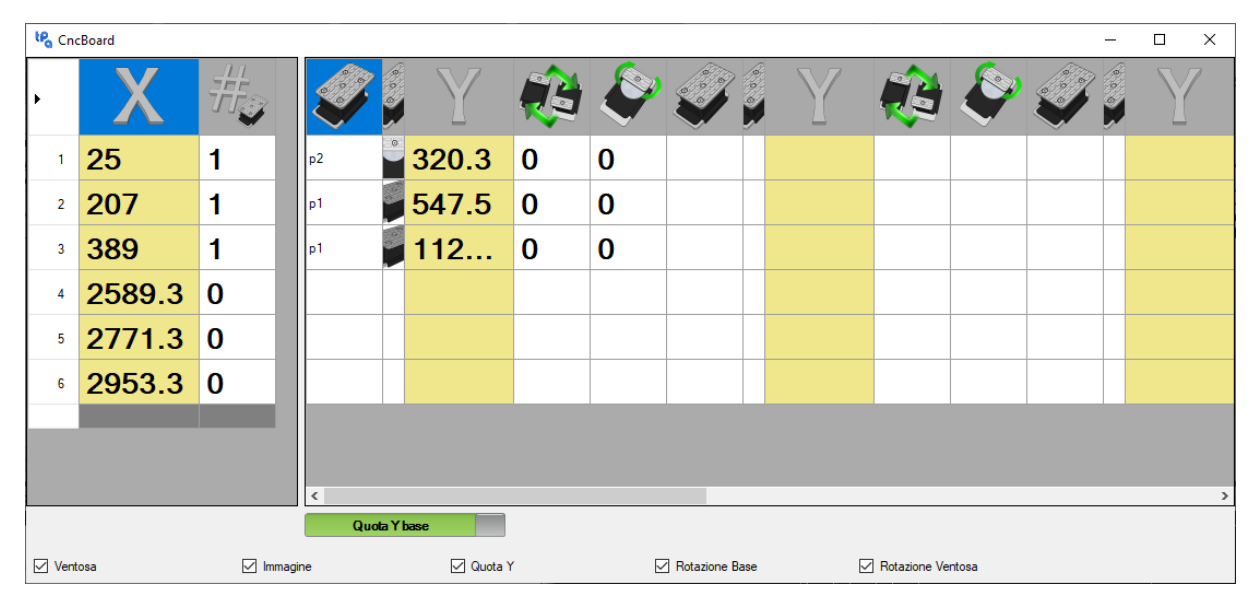

**Finestra di Report Piazzamento Traverse e Ventose**

### <span id="page-32-0"></span>**Stampa dei Dati di Piazzamento**

L'operatore può stampare su carta i dati e le informazioni relative al piazzamento delle ventose.

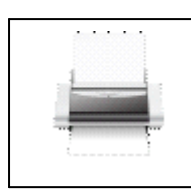

**\*** Scegliere dal menu la voce **Stampa dati**

Questo comando consentirà di ottenere un report cartaceo di cui vediamo l'anteprima nella figura sottostante:

| <b>Ripetizioni 1</b> | Trav. 1<br>$X = 25$          | Trav. 2<br>$X=207$        | Trav. 3<br>$X = 389$                | Trav. 4<br>$X = 2589.3$ | Trav. 5<br>$X = 2771.3$ | Trav. 6<br>X=2953.3 | Trav. 7<br>$x=0$ | Trav. 8<br>$X=0$ | Trav. 9<br>$X=0$ | Trav. 10<br>X=0 |
|----------------------|------------------------------|---------------------------|-------------------------------------|-------------------------|-------------------------|---------------------|------------------|------------------|------------------|-----------------|
| Vent. 1              | <b>STEPHEN</b><br>110305-010 | Absence 100<br>Y-1092 002 | a.<br><b>Marine Ta</b><br>10003-721 |                         |                         |                     |                  |                  |                  |                 |
| Vent. 2              |                              |                           |                                     |                         |                         |                     |                  |                  |                  |                 |
| Vent. 3              |                              |                           |                                     |                         |                         |                     |                  |                  |                  |                 |
| Vent. 4              |                              |                           |                                     |                         |                         |                     |                  |                  |                  |                 |
| Vent. 5              |                              |                           |                                     |                         |                         |                     |                  |                  |                  |                 |
| Vent. 6              |                              |                           |                                     |                         |                         |                     |                  |                  |                  |                 |
| Vent. 7              |                              |                           |                                     |                         |                         |                     |                  |                  |                  |                 |
| Vent. 8              |                              |                           |                                     |                         |                         |                     |                  |                  |                  |                 |
| Vent. 9              |                              |                           |                                     |                         |                         |                     |                  |                  |                  |                 |
|                      |                              |                           |                                     |                         |                         |                     |                  |                  |                  |                 |
| Vent. 10             |                              |                           |                                     |                         |                         |                     |                  |                  |                  |                 |
| Vent. 11             |                              |                           |                                     |                         |                         |                     |                  |                  |                  |                 |
| Vent. 12             |                              |                           |                                     |                         |                         |                     |                  |                  |                  |                 |
| Vent. 13             |                              |                           |                                     |                         |                         |                     |                  |                  |                  |                 |
| <b>Vent. 14</b>      |                              |                           |                                     |                         |                         |                     |                  |                  |                  |                 |
| Vent. 15             |                              |                           |                                     |                         |                         |                     |                  |                  |                  |                 |
| Vent. 16             |                              |                           |                                     |                         |                         |                     |                  |                  |                  |                 |

**Anteprima di Stampa del Report di Piazzamento**

## <span id="page-32-1"></span>**5.6 Utilizzo del laser**

Per alcune tipologie di macchine, alcuni costruttori, utilizzano un sistema di piazzamento delle traverse, delle ventose e dei pannelli che consiste nel graficare sul piano di lavoro della macchina, quanto detto sopra, attraverso l'utilizzo di un laser.

Per poter usufruire di questa tecnologia, oltre al sistema laser con cui equipaggiare la macchina, è indispensabile avere la licenza software sulla chiave hardware.

### <span id="page-32-2"></span>**Abilitazione del sistema**

L'abilitazione del sistema laser si effettua attraverso la parametrica del banco presente nell'applicativo WscTecnoManager, nel tab dedicato alla parametrizzazione del banco.

| Piano<br>$\odot$ Mft<br>◯ Tubeless<br>$\bigcirc$ Pinze                                                                    | Posizionamento Ventose<br>(C) Manuale<br>Automatico<br>○ Automatico ma solo con configurazione Costruttore                                                                                                    | Limiti ventose<br>Min<br>$\blacktriangleright$ 11<br>m.<br>12<br>                                       | Max<br>1500<br>1500                                             |
|----------------------------------------------------------------------------------------------------|----------------------------------------------------------------------------------------------------|----------------------------------------------------------------------------------------------------|-----------------------------------------------------------------|
| Configurazione di default<br>$\bigcirc$ Vuoto<br>◉ Cliente<br>◯ Costruttore<br>Abilita visualizzatori<br>Laser            | Traverse<br>$S - A$<br>$T - R$<br>3<br>3<br>Numero traverse<br>$\Box$<br>$\qquad \qquad \Box$<br>Piano Pantografo<br>$\Box$<br>Abilita Riferimenti Mirror per traverse in area T-R<br>14<br>Num max.ventose per traversa<br>I٥<br>Num min.ventose per traversa<br>1255<br>Dimensione Y Area<br>Abilita movimento traverse centrali | 13<br><br>14<br>15<br><br>16<br><br>17<br><br>18<br>28<br><br>27<br>ш<br>26<br><br>25<br>$-10000$<br>24 | 1500<br>1500<br><br><br><br>$\cdots$<br>aaa.<br><br><br>444<br> |
| Settaggi battute<br>S su Traversa<br>Offset X<br>Offset X<br>10<br>10<br>S2 su Traversa<br>Offset X<br>Offset X<br>0<br>0 | A su Traversa<br><b>T</b> su Traversa<br>R su Traversa<br>Offset X<br>Offset X<br>10<br>10<br>A2 su Traversa<br>R2 su Traversa<br>T2 su Traversa<br>Offset X<br>Offset X<br>0<br>0                                                                                                    | $-10000$<br>23<br>$-10000$<br>22<br>21 -10000                                                           | aaa.<br><br>444                                                 |

**Abilitazione Laser nell'applicativo WscTecnoManager**

### <span id="page-33-0"></span>**Impostazioni**

Dopo aver abilitato il sistema è necessario, attraverso il menu presente nel WSC, configurare la grafica e la porta seriale dedicata alla comunicazione con il sistema laser vero e proprio.

Questi settaggi sono raggiungibili dal menu "Opzioni" selezionando le voci "Impostazione Seriale Laser" ed "Impostazione Laser".

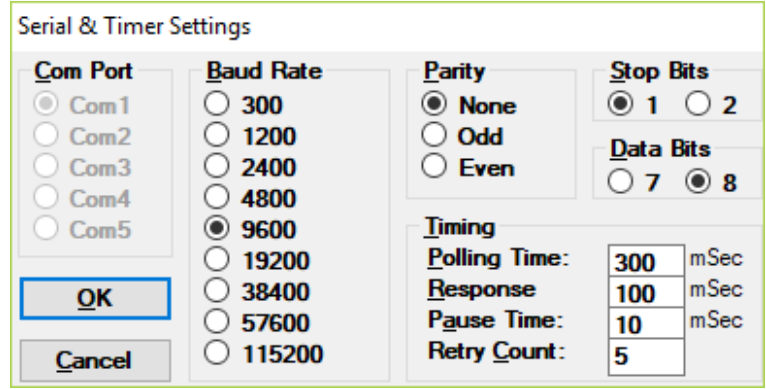

**Impostazioni Comunicazione Seriale PC - Laser**

Le impostazioni della comunicazione consistono nella configurazione di una delle porte COM del PC per l'invio del file HPGL che il sistema laser dovrà proiettare.

È possibile definire alcuni parametri fondamentali per la proiezione dei file HPGL sul piano di lavoro della macchina.

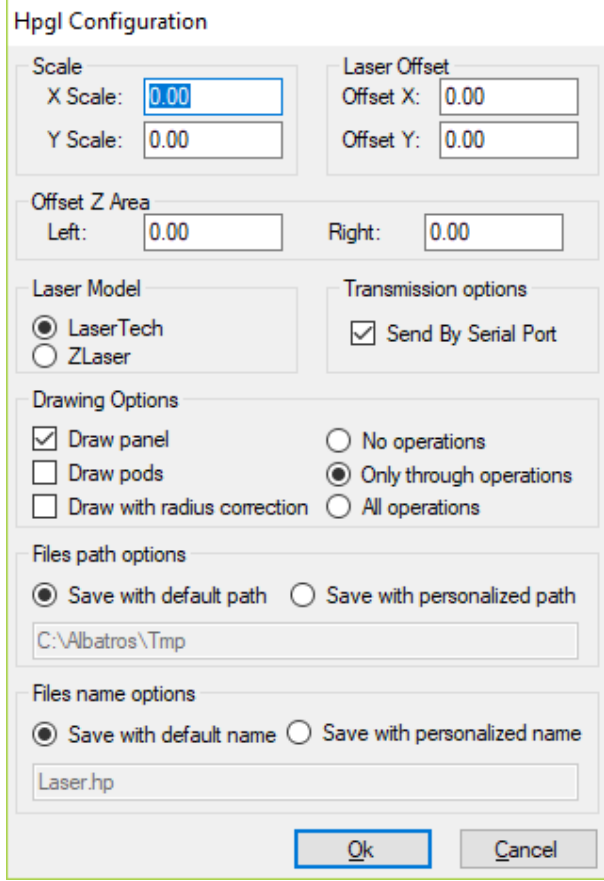

**Impostazioni grafiche Laser**

Attraverso la finestra riportata in figura è possibile:

- Settare le dimensioni X e Y per la riduzione in scala del file da proiettare.
- · Definire quote di offset in X, Y e Z.
- · Definire il modello di sistema Laser connesso.
- · Abilitare l'invio su porta COM del file.
- · Selezionare quali elementi si intende graficare.
- · Customizzare i percorsi di salvataggio dei file su Hard Disk.

### <span id="page-34-0"></span>**Comandi**

Dopo l'abilitazione del sistema e dopo la verifica di presenza della licenza software, compariranno sulla barra dei comandi i seguenti pulsanti:

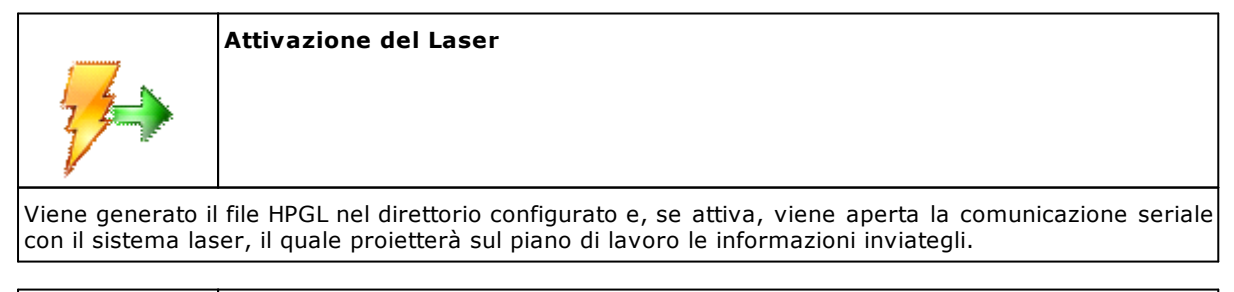

# **Disattivazione del Laser**

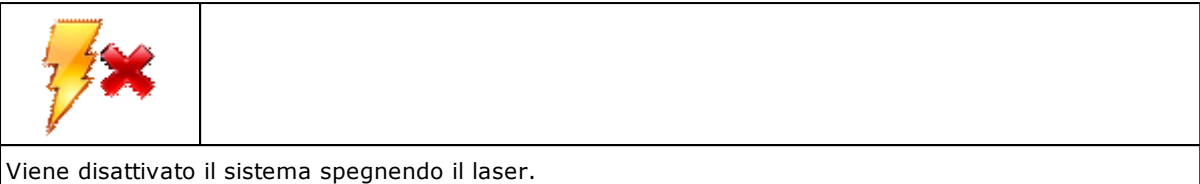

### <span id="page-35-0"></span>**Visualizzazione dei risultati**

Uno strumento utile per la visualizzazione in locale del file HPGL è il tool "HpglViewer" raggiungibile nel menu "Visualizza" selezionando la voce "HPGL".

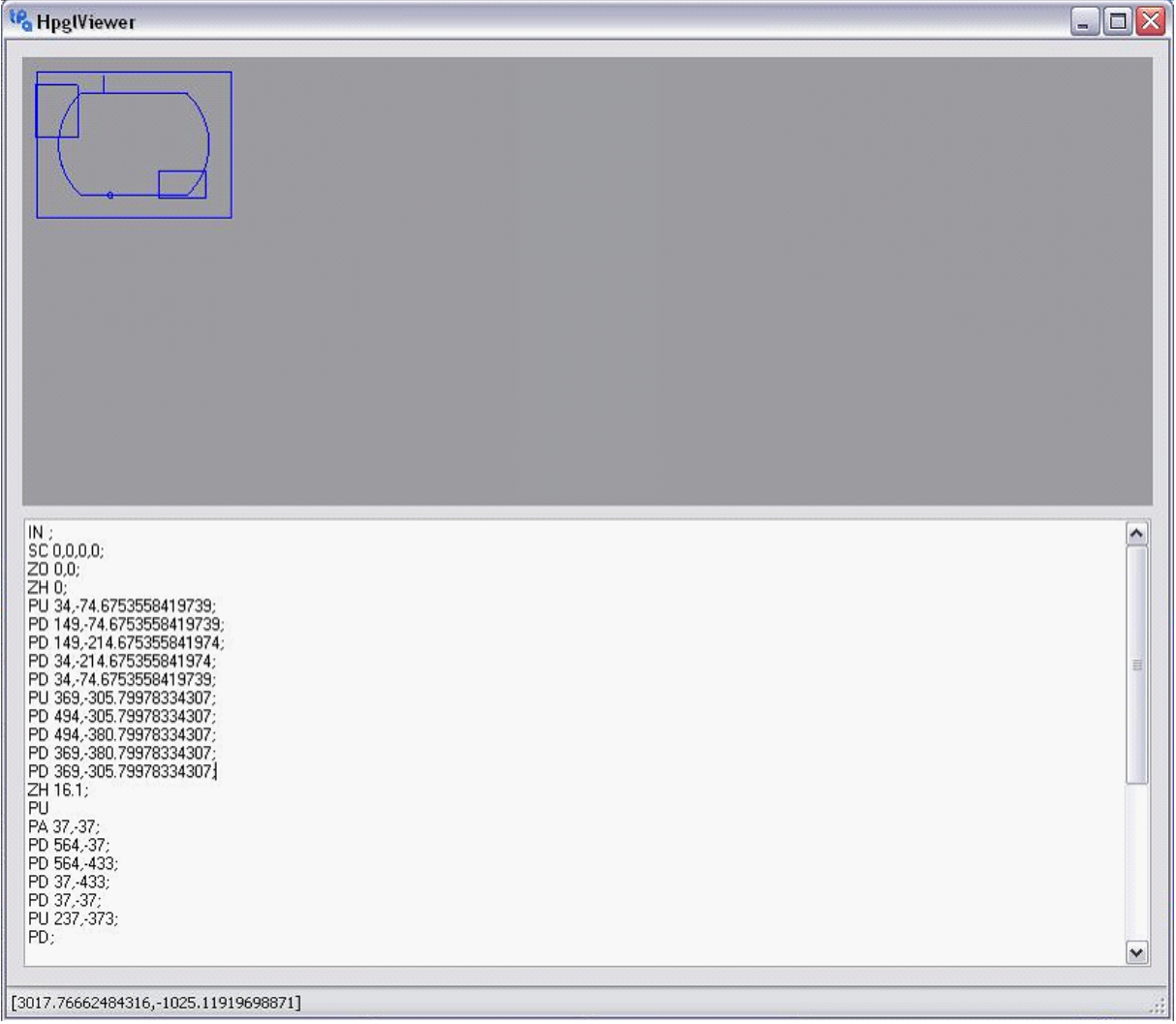

#### **Visualizzatore di File HPGL**

La finestra di "HpglViewer" è composta da un'area grafica nella quale viene rappresentato ciò che il sistema laser proietterà, e da un'area che contiene le informazioni lette dal file HPGL generato.

Come si può notare dall'esempio in figura, il sistema di proiezione laser proietterà solamente le ventose che effettivamente si trovano al di sotto del pannello da lavorare.

### <span id="page-35-1"></span>**Comunicazione via IPC**

Il sistema laser può essere gestito attraverso le cicliche GPL, sfruttando la comunicazione via IPC.

Suddetta comunicazione fra ambiente GPL e WSC, per la gestione del sistema laser, viene gestita da due comandi riportati qui:

#### - MS\_HPGLTOLASER = 260

Richiesta di invio programma al laser. Come condizione deve esserci una lista in "Start". Nella quarta riga deve essere indicato il numero di riga interessata (la prima riga ha indice 1). Questo comando non è gestito nella versione "lite". La seconda e la terza riga non sono significative.

#### $-$  MS OFFLASER = 261

Richiesta di spegnimento laser. Questo comando non è gestito nella versione "lite". Le altre 3 righe non sono significative.

Maggiori informazioni a riguardo si possono reperire nel manuale di configurazione e comunicazione del WSC.

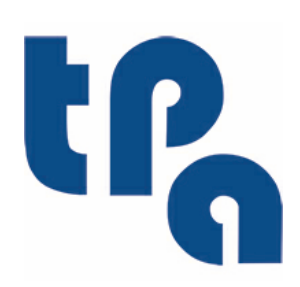

## **Tecnologie e Prodotti per l'Automazione**

Via Carducci 221 20099 Sesto S.Giovanni (Milano) ITALIA Tel. +390236527550 Fax. +39022481008

[www.tpaspa.it](http://www.tpaspa.it)

[info@tpaspa.it](mailto:info@tpaspa.it)